# Akuvox V6.7.0 SmartPlus Installer Guide - Office

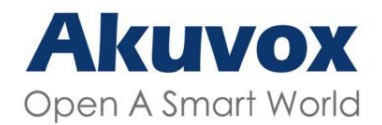

**Smart Intercom** 

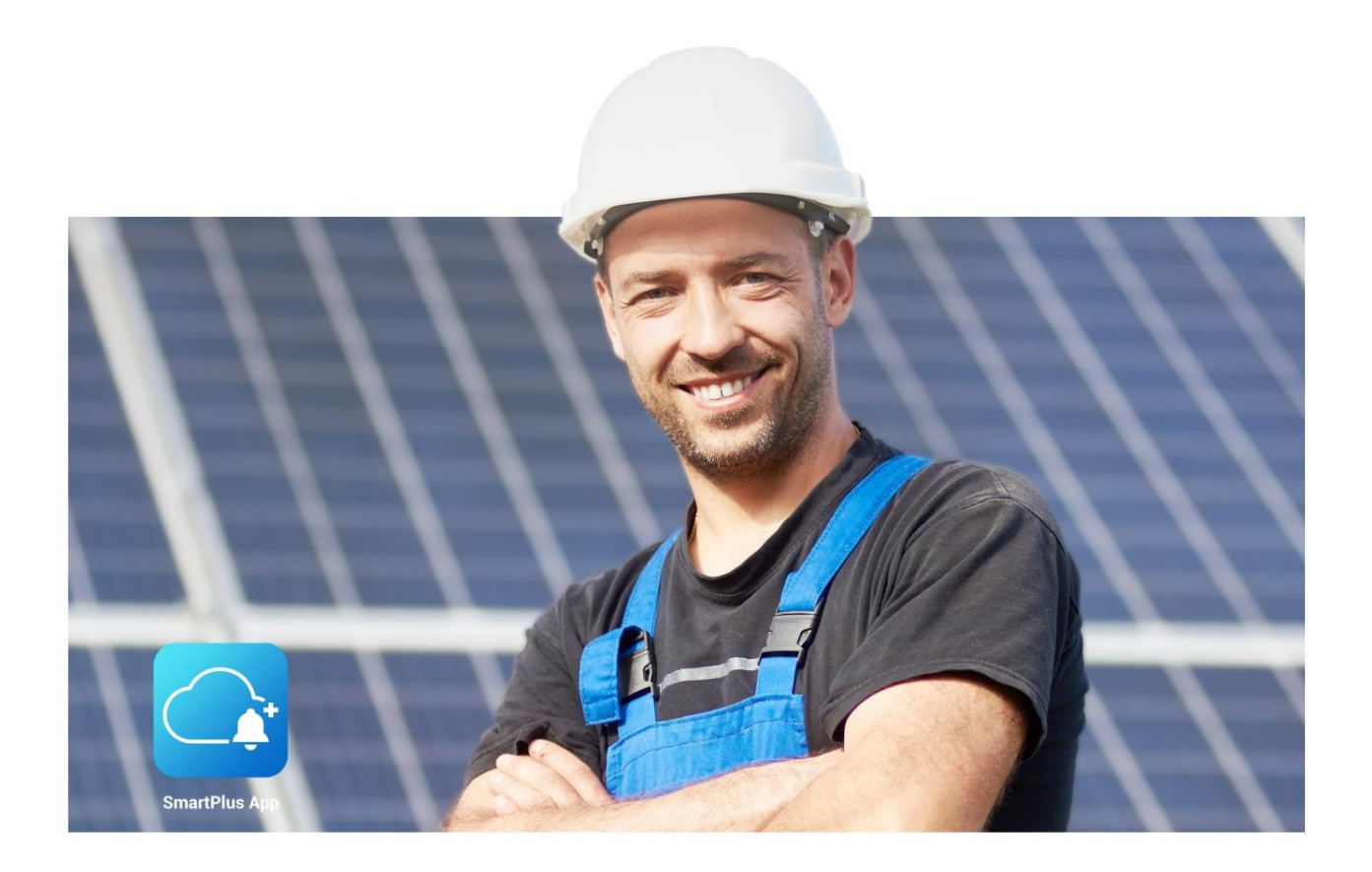

# **AKUVOX SMARTPLUS USER GUIDE**

# **Installer**

This manual is intended for the installers who need to manage office, office staff and people, devices, remote maintenance service, and more onAkuvox SmartPlus platform (Version: 6.7.0).

For more information, please visit <http://www.akuvox.com/> or consultAkuvox technical support.

#### What's New in SmartPlus 6.7.0:

- Support issuing weather [conditions](https://knowledge.akuvox.com/v1/docs/akuvox-v662-smartplus-installer-guide-officeupdate#create-office) to indoor monitors
- Support [selecting](https://knowledge.akuvox.com/v1/docs/akuvox-v662-smartplus-installer-guide-officeupdate#add-device-to-office) access methods
- Add property manager [password](https://knowledge.akuvox.com/v1/docs/akuvox-v662-smartplus-installer-guide-officeupdate#manage-property-manager-account) update reminder
- Extend the [renewal](https://knowledge.akuvox.com/v1/docs/akuvox-v662-smartplus-installer-guide-officeupdate#renew-service) period to 60 months
- Add Receive [Feedback](https://knowledge.akuvox.com/v1/docs/akuvox-v662-smartplus-installer-guide-officeupdate#modify-customer-service-contact)
- Support Persian and Hebrew when switching browser language
- Add redirect link in the email notifying account expiration

### System Overview

Akuvox SmartPlus is a cloud-based platform on which the installer can conduct integrated management of office, office staff and personnel, devices, relays, as well as the remote maintenance service for all the devices deployed.

#### Installers using this platform will be able to:

- Add, edit, and delete the office, departments, devices, staff and personnel.
- Deploy and set up devices and relays for the access control.
- Check and upgrade device firmware.
- Check and manage the MAC library.
- Conduct remote operations such as Auto-provisioning, device reboot, transmission type modification, and remote maintenance.
- Download the related technical manual and get access to the Akuvox ticket system for technical support.
- Subscribe and renew Akuvox SmartPlus.
- Manage sub-installer accounts.

### Log into SmartPlus

You can log in SmartPlus platform using the user account information you obtain from your distributor.

- 1. Open the web browser and enter the address (URL) of the SmartPlus server location in your area, and press Enter.
- 2. Enter your username and password.
- 3. Click on Login to log into the SmartPlus platform.

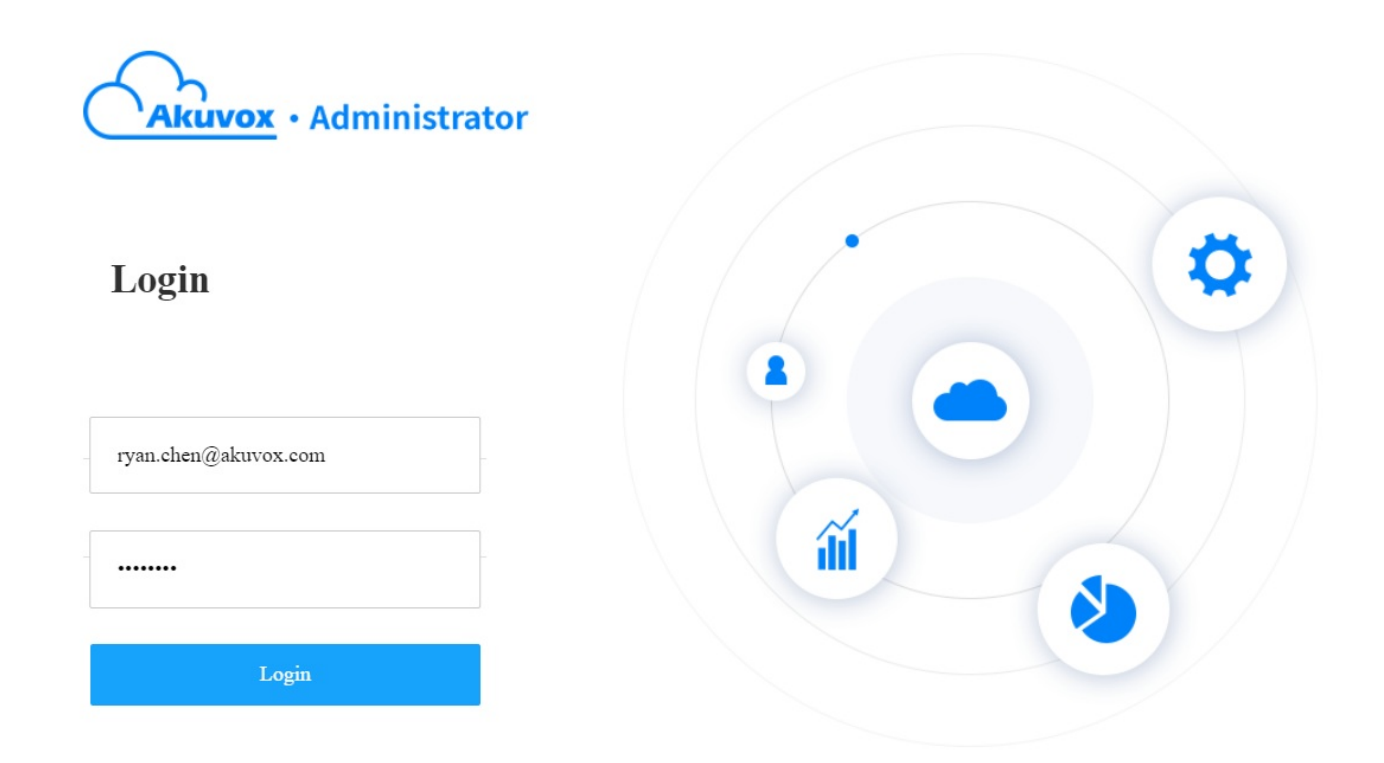

You can click on Log out if you want to log out of the SmartPlus platform.

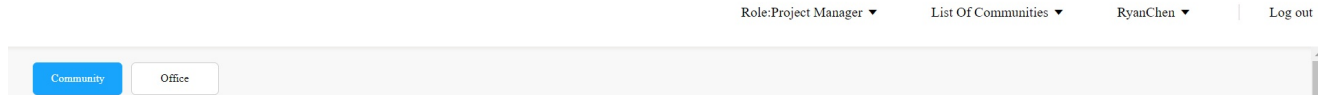

### Prior to the Management

It is advised that you go through what is listed below before you start your management.

- Check if all of device MAC addresses have already been registered by your distributor.
- Check if the firmware in your devices supports cloud mode with no connection to SDMC.
- Check if your device is powered on and is connected to the internet and make sure that the network is normal.
- Check and make sure that the user information and device information are correct.

### Main Interface

The main interface mainly consists of eight modules that allow you to manage the departments, devices, access control, office staff and personnel in office buildings.And you can also switch to smart home web portal on the main interface.

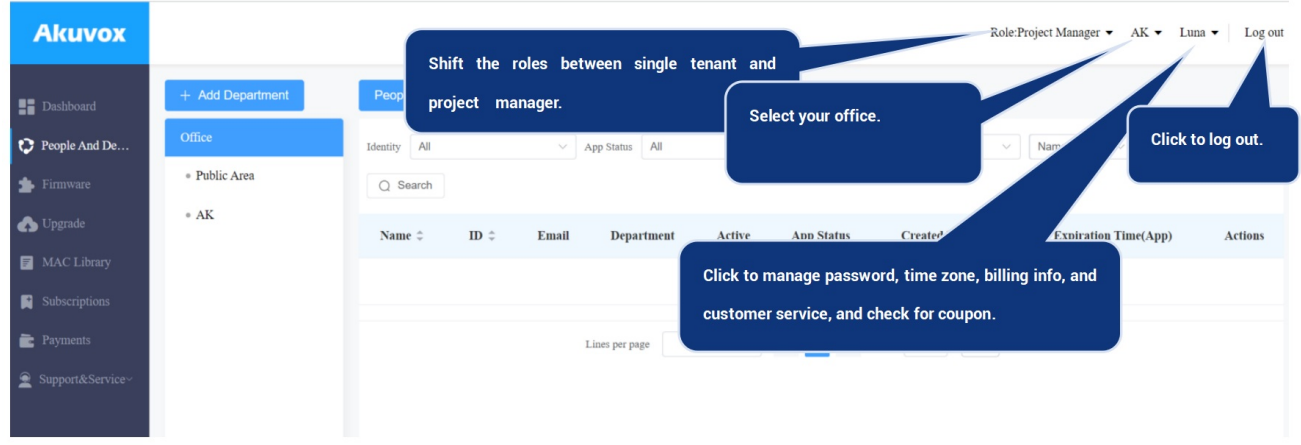

### Module Description:

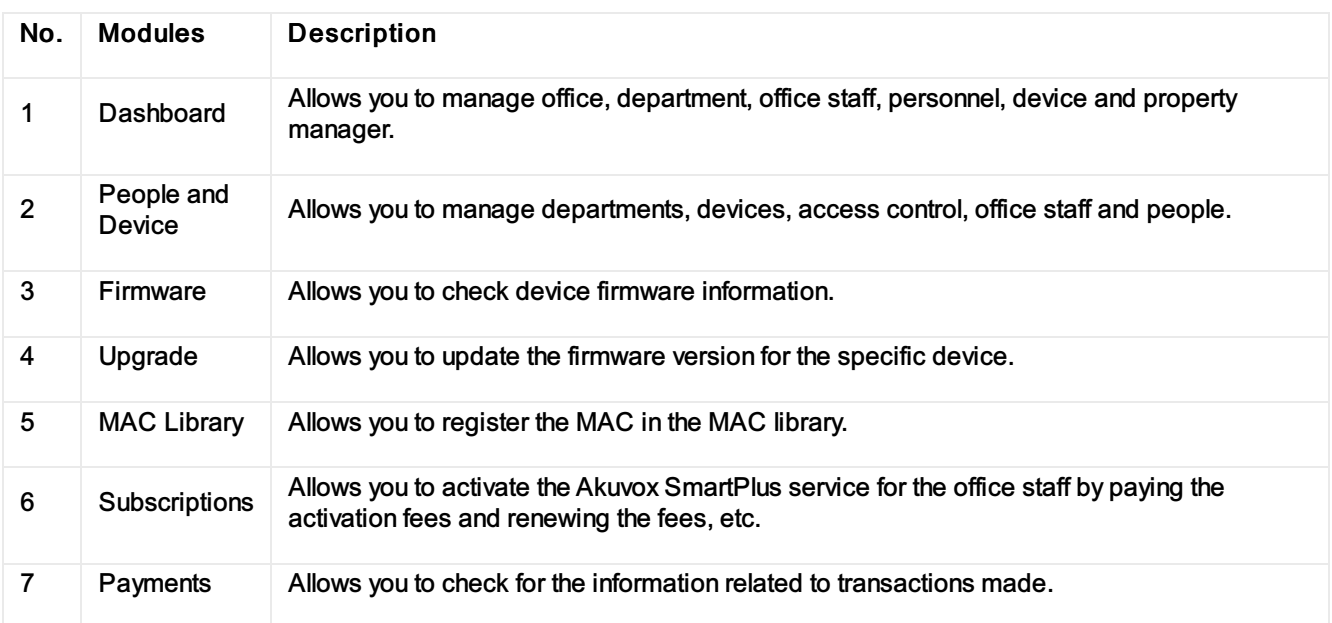

## Office Management

### Create Office

An office must be created first on the dashboard before you can proceed to the other management involving device, staff, people, and access control, etc.

- 1. On the upper left corner of the screen, select Office.
- 2. Click + New on the dashboard.

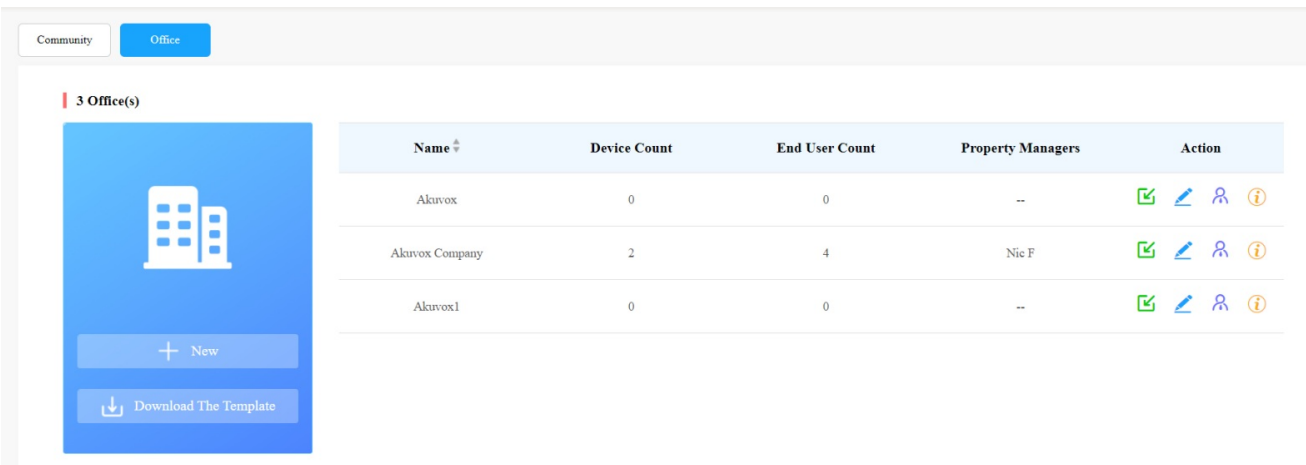

- 3. Set up the office by filling in the related office information.
- 4. Select your feature plan.

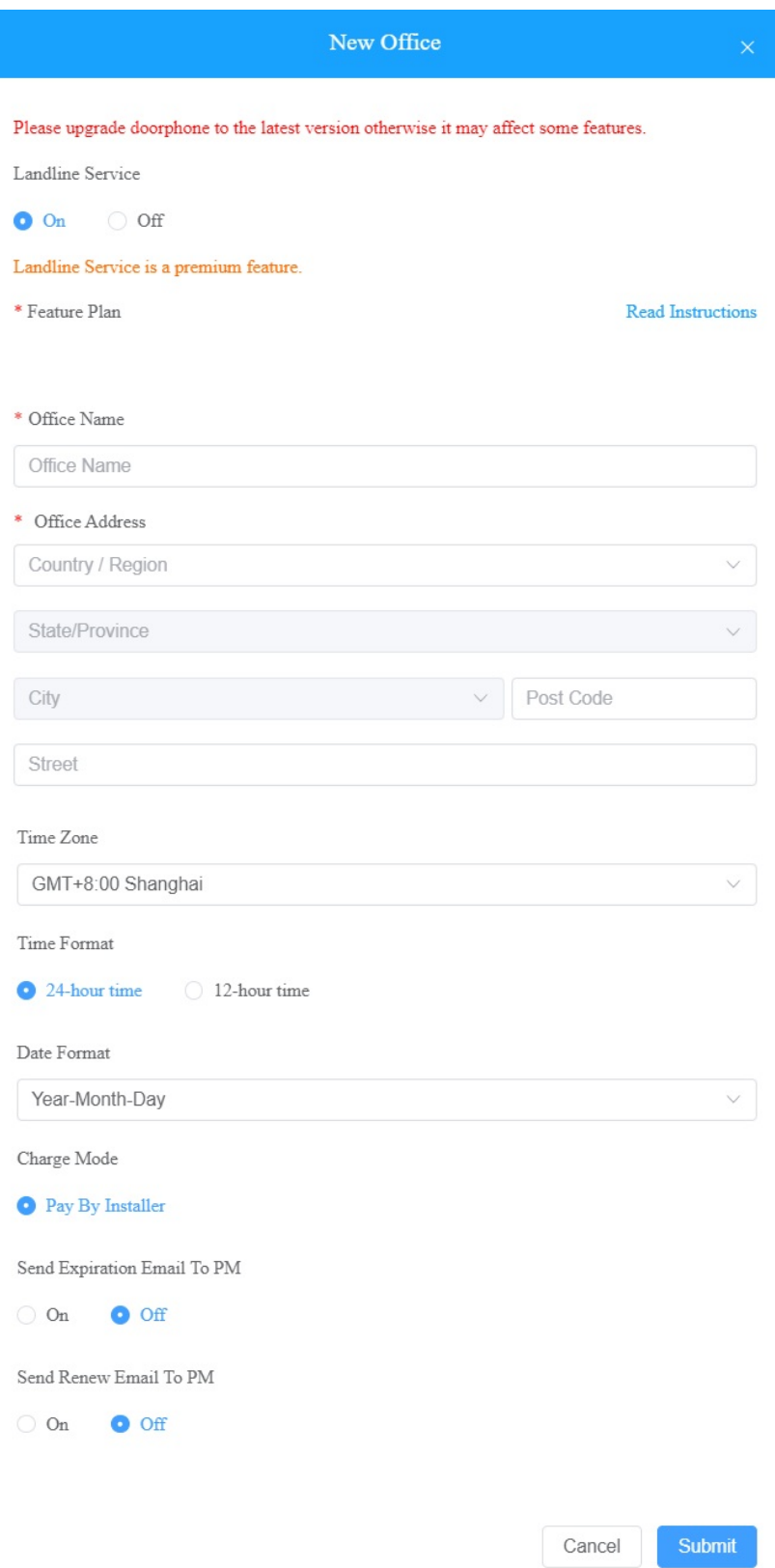

### Office Setting Description

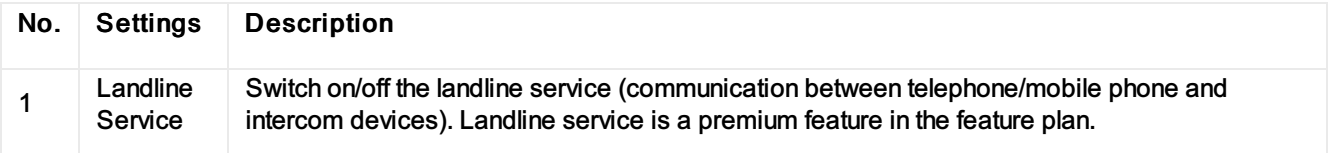

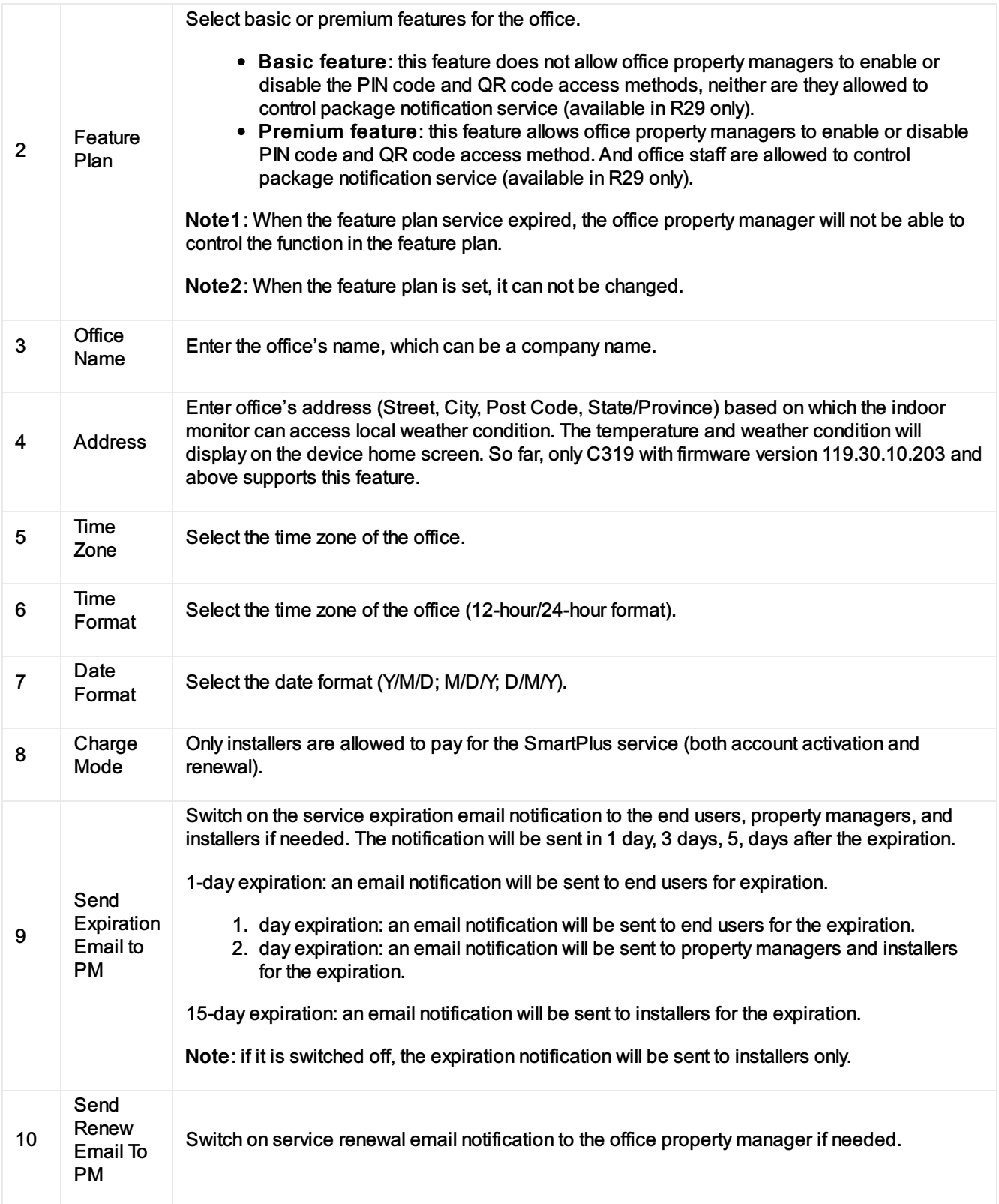

### Edit/Delete Office

After an office is created, you can edit or delete the office if needed.

1. Click on **of the office you want to edit or delete.** To easily find the desired project, you can click the icon next to Name to reorder them.

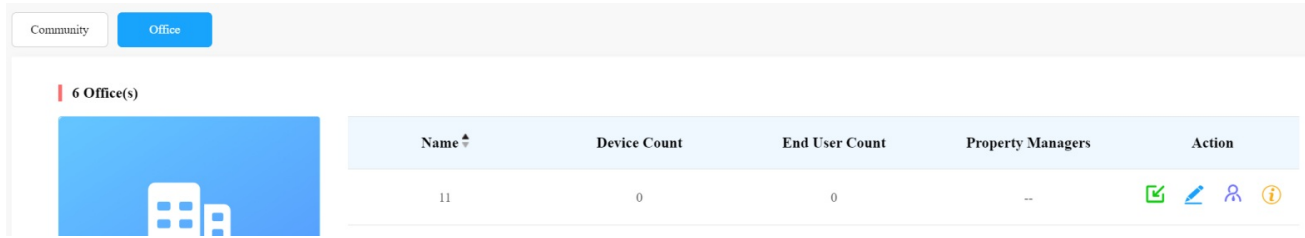

### 2. Edit the office setting or delete the setting.

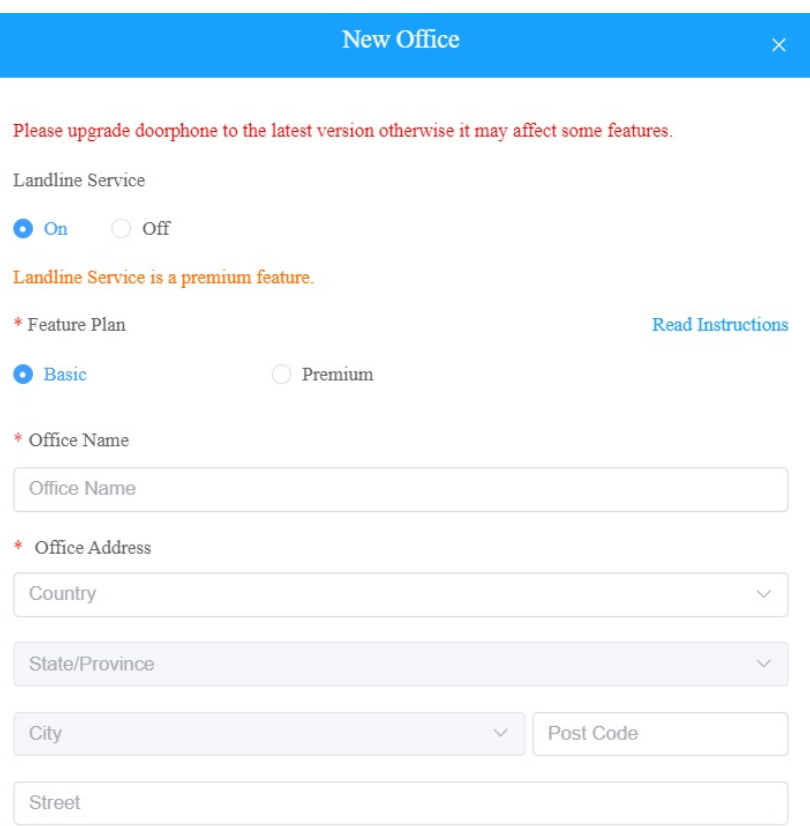

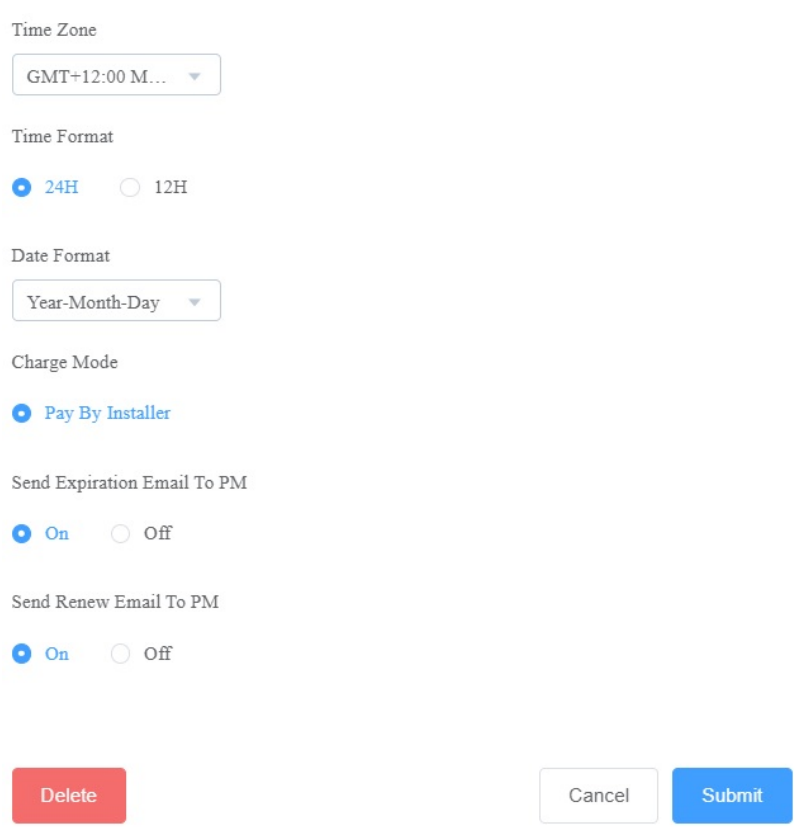

### User Management

You are required to go to the specific office for the management of the users by moving them into the specific department.

### Sub-Installer Account Management

When several persons are responsible for one project. You can create and login different sub-installer accounts of the same main account at the same time. The data shown are exactly the same.

### Add Sub-Installer Account

1. Scroll down and click New Sub-account.

Role:Project Manager • Community Lists • Install0610 • Log out

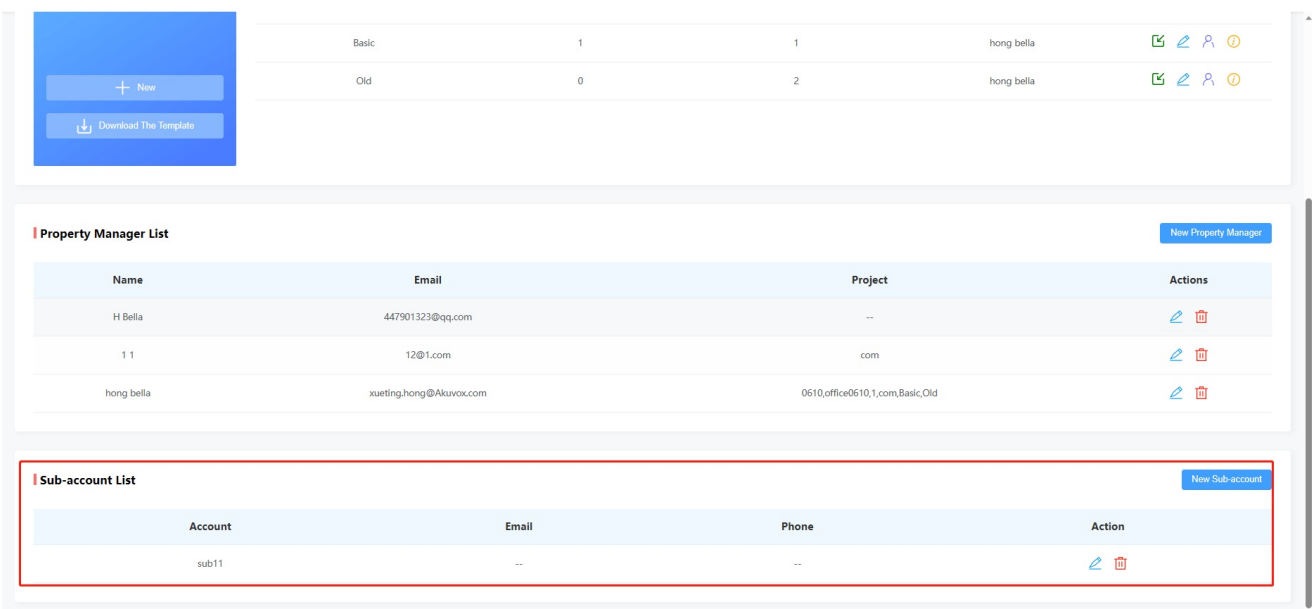

#### 2. Fill in the information and Click Submit.

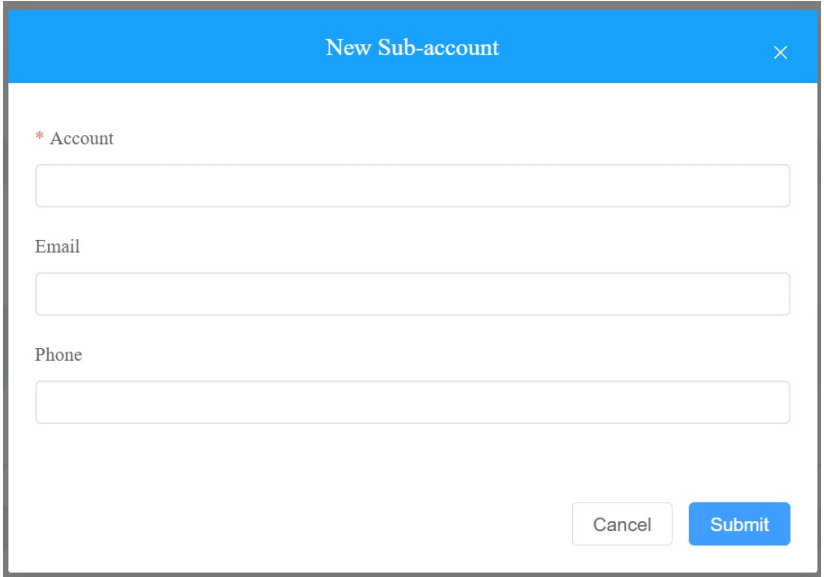

### Edit/Delete Sub-Installer Account

1. Click on to edit the sub-account information and reset the password.

2. Click on  $\overline{10}$  to delete the account.

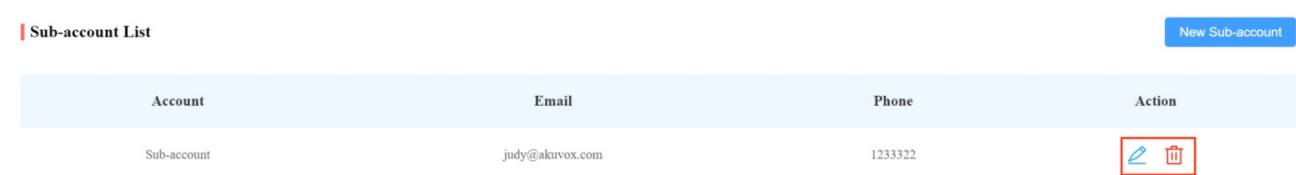

### Add Office Users

You can add office staff and personnel to the offices you have created.

### Add User to Office

After an office is created, you are required to add departments in the office, then you can start adding the users to the department you added.

1. Click on  $\bigcirc$  of the office you intend for the management (it will automatically skip to the People and Device module).

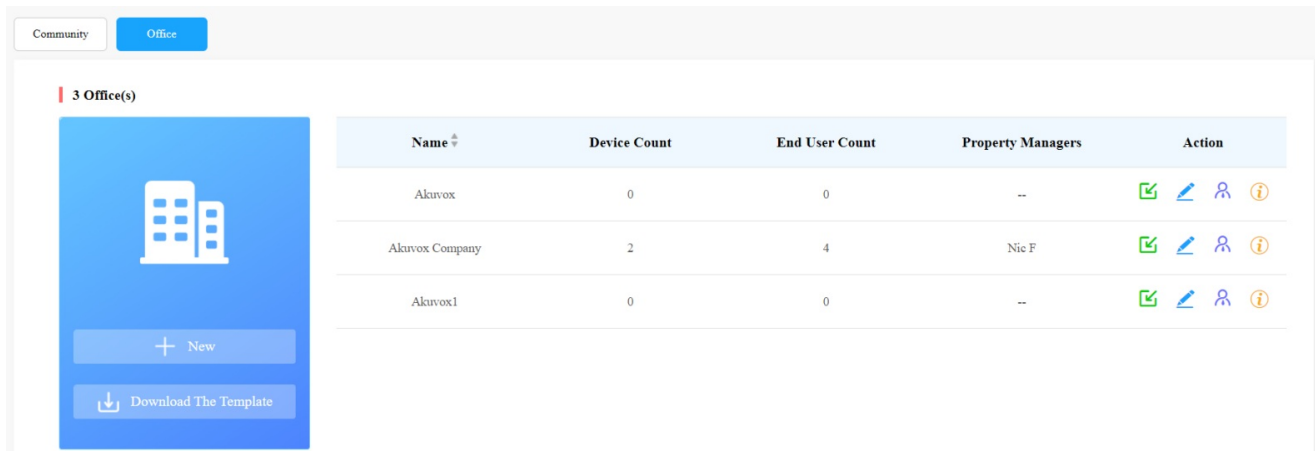

2. Click on + Add Department. On the pop-up page, name the department, and select its floor numbers (Optional). You can add 10 floors at maximum.

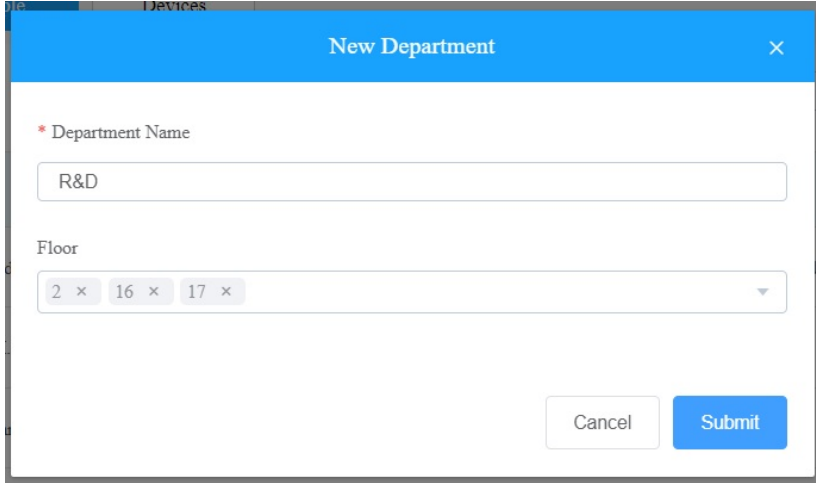

If you want to change its floors after the department is added, you can right-click the department name, then select Edit from the menu.

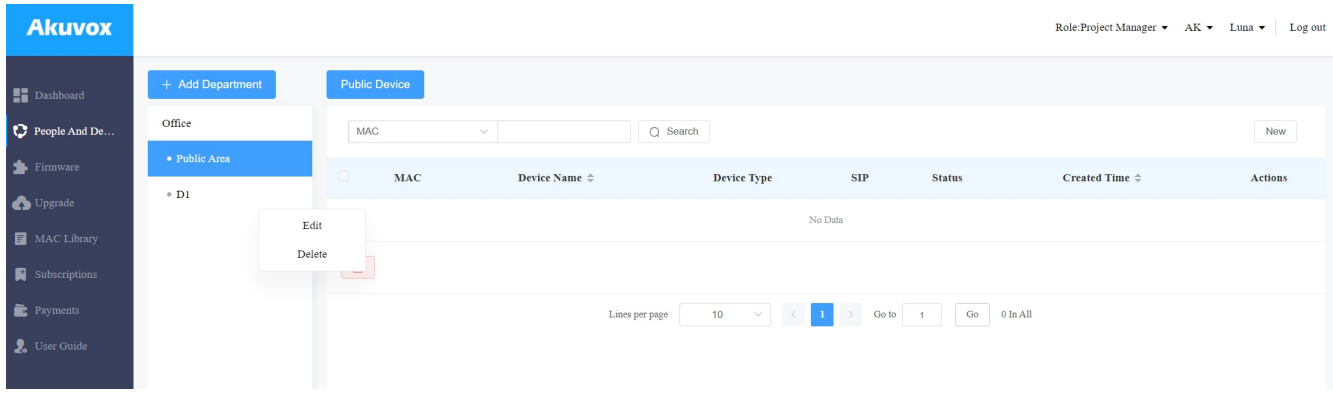

3. Click People And Device, select the staff's department, and then New to add user.

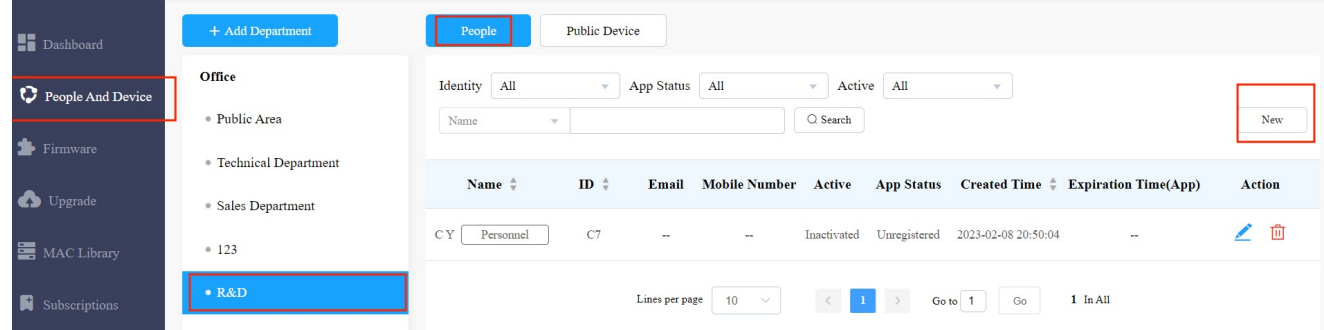

4. Fill in the user information.

#### **Note**

- Advanced User can add the devices and set up access group to access the public devices through out the office(across all the departments).
- Basic User can add their private devices and can only be allowed to access their own private devices and public devices in their own department.

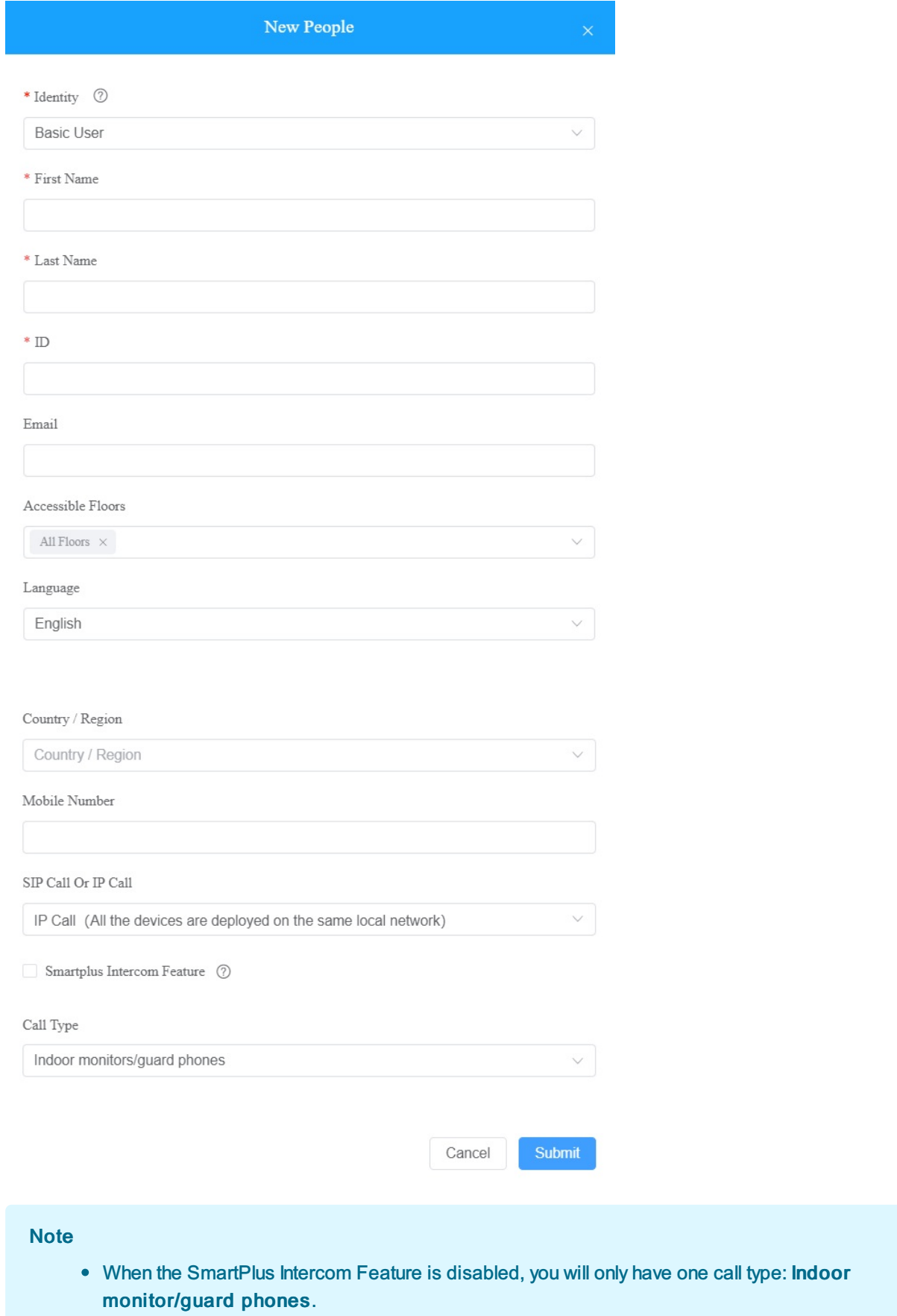

Setting Description:

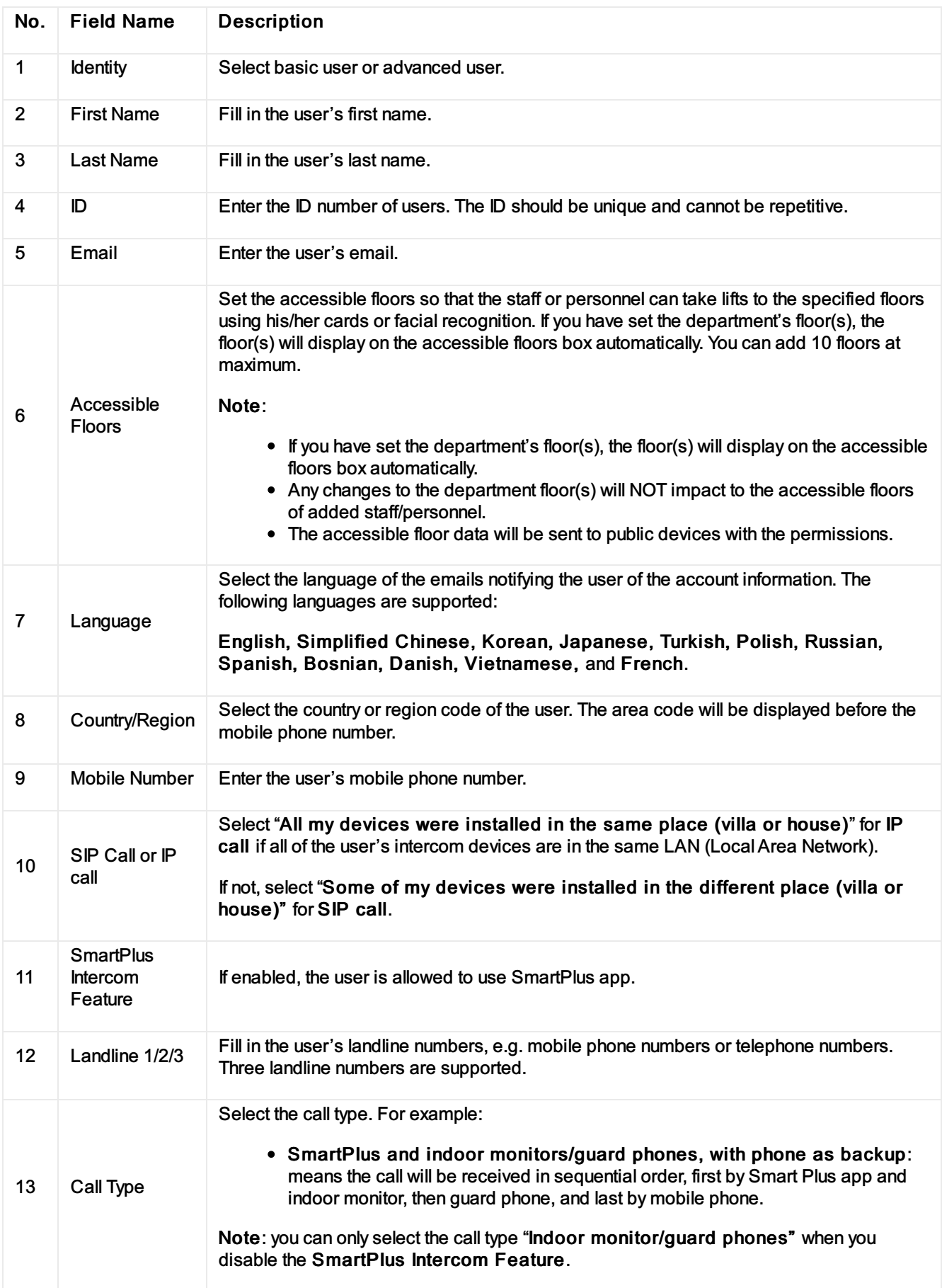

### Add User to Office Using Template

The template can maximize your efficiency in management especially when you are handling a large number of users for a specific office.

- 1. On the office dashboard, download the template on the dashboard.
- 2. Fill the information in the template, then click  $\Box$  of the office to which you want to import the template.

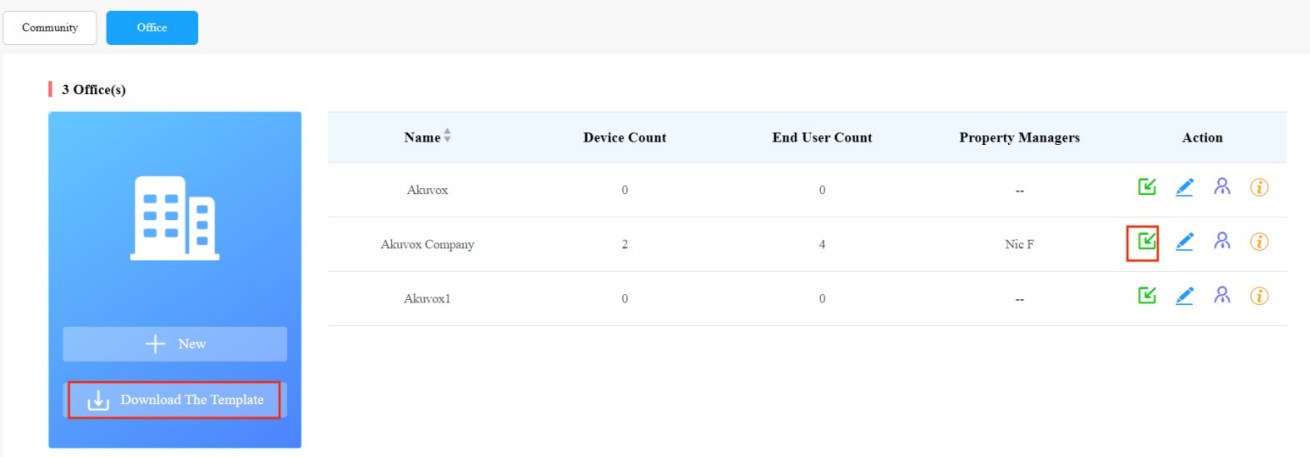

#### Template Sample

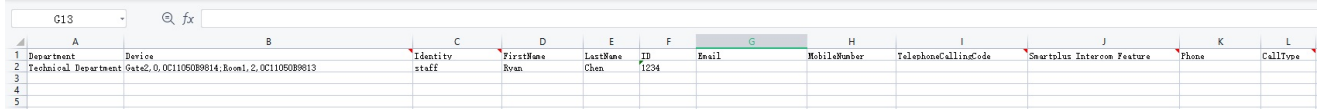

#### Template Description

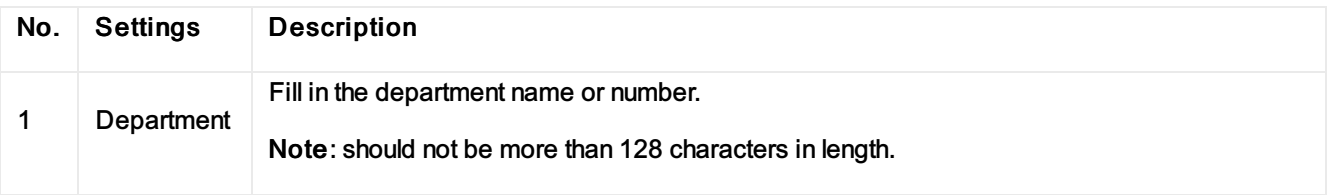

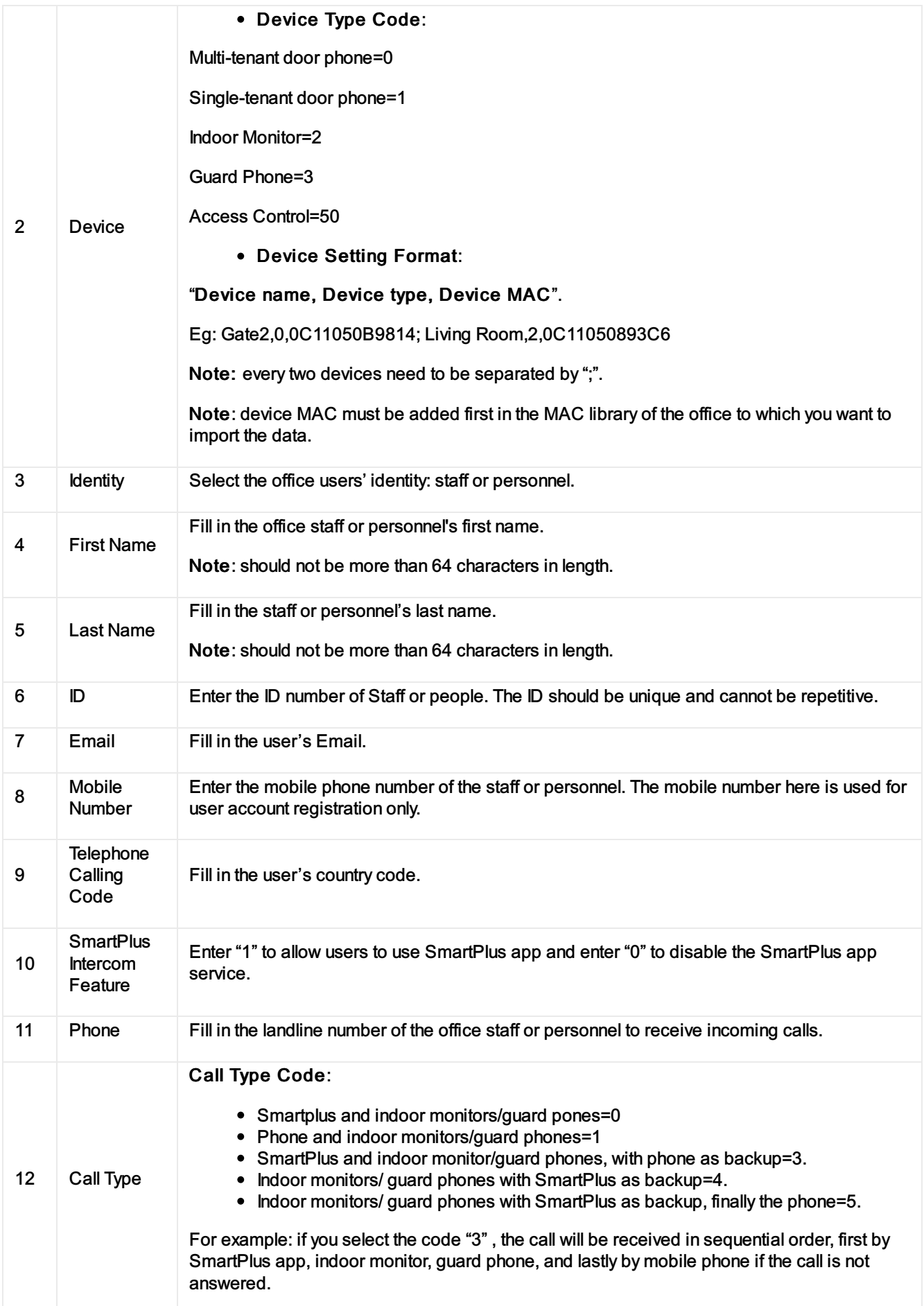

#### **Note**

• You can import both users and devices at the same time using one template.

### Edit/Delete User in Department

You can edit and delete office users in a department if needed.

#### **Note**

You can only edit and delete the office users who have been moved into a specific department by the office property manager.

the People and Device module ).

1. On the office dashboard, click on  $\Box$  of the office you intend for the management (it will automatically skip to

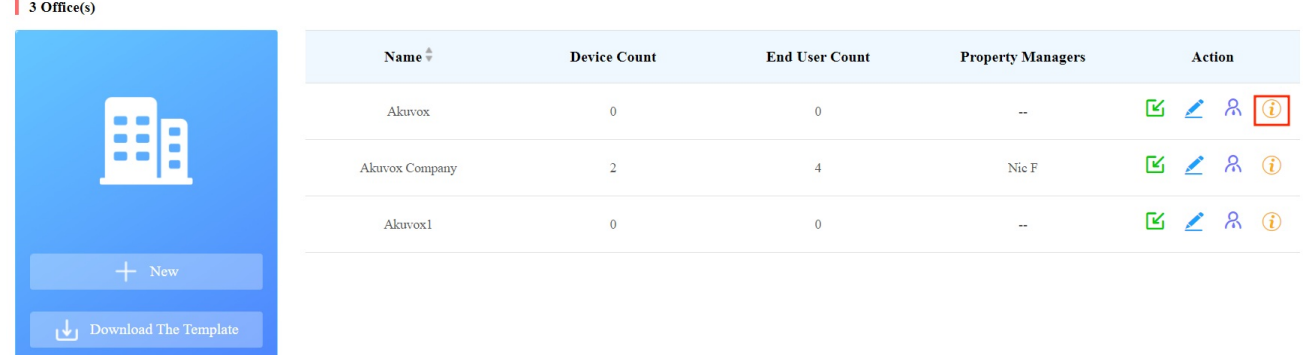

#### 2. Select the department.

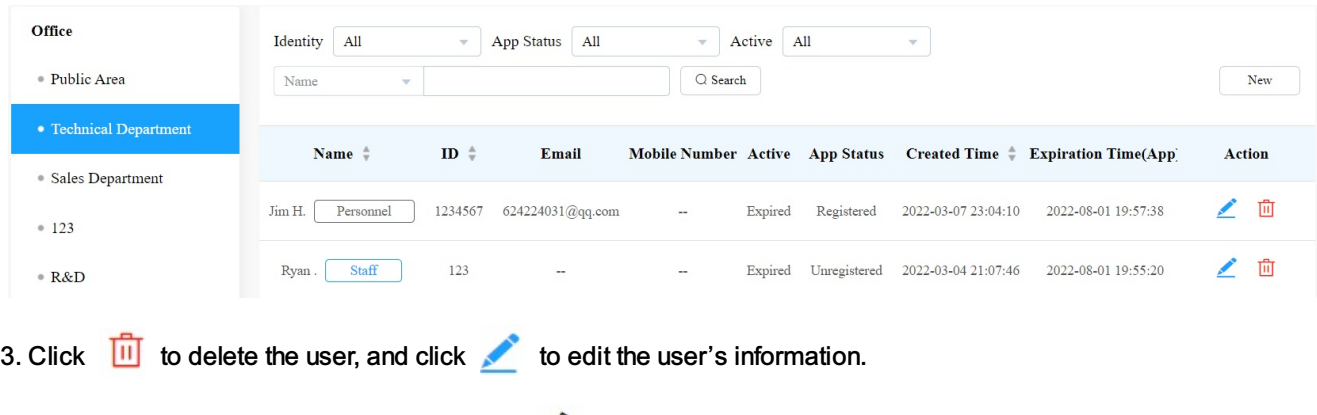

4. On the upper right corner of the screen, click  $\Box$  to edit the user information.

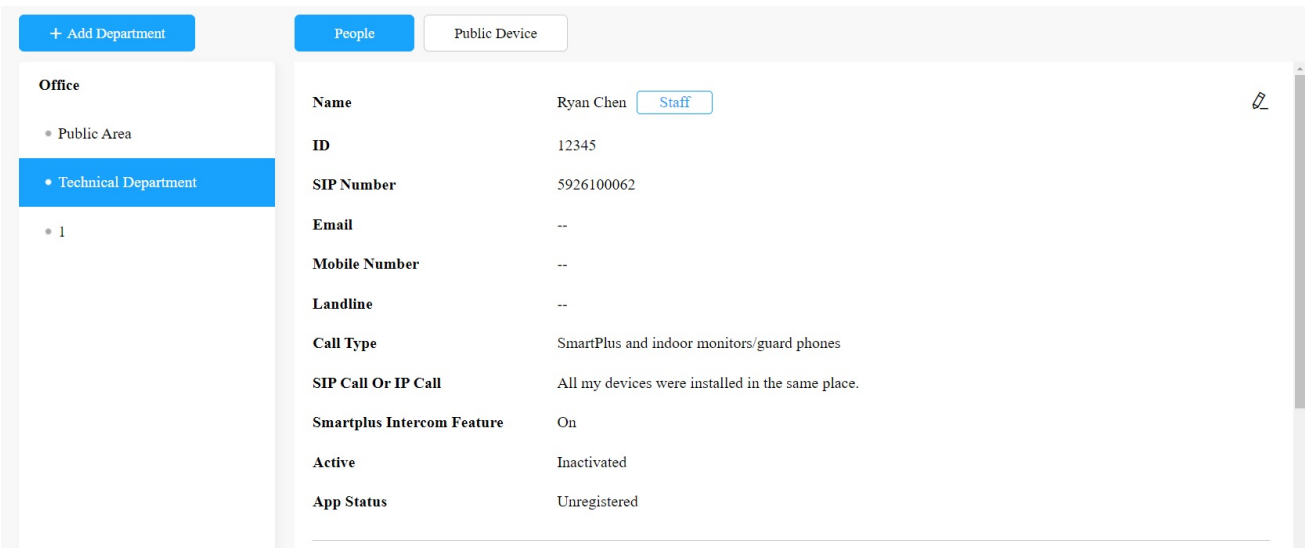

### Search/Edit/Delete Users in Office

1. On the office dashboard, click on  $\Box$  of the office you intend for the management ( it will automatically skip to the People and Device module ).

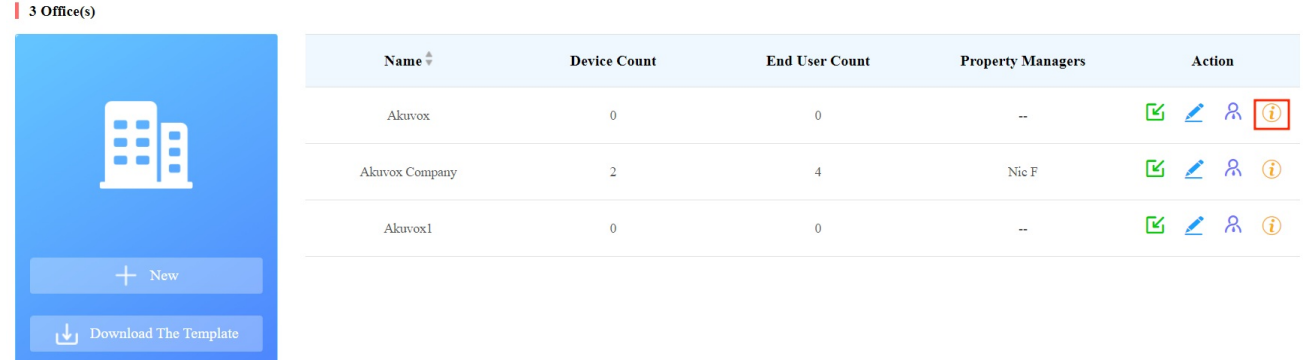

2. Search, edit and delete the users in the same office. Or you can click Name, ID, Created Time, or the icon  $\bullet$  next to them to reorder them and find your desired staff/personnel quickly.

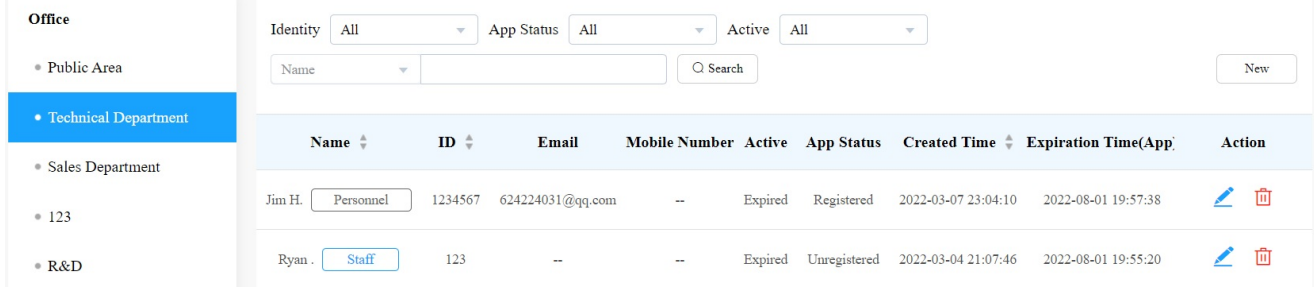

**Note** 

• You cannot edit the mobile phone number, email number, and area code of the user accounts that have linked sites.

### Device Management

You can manage the devices deployed in offices. You need to go to a specific office and a specific department to manage the office devices.

### Add Device to Office

After an office is created, you are required to add departments in the office, then you can start adding the devices to the department you added.

1. Click on  $\Box$  of the office you intend for the management ( it will automatically skip to the People and Device module ).

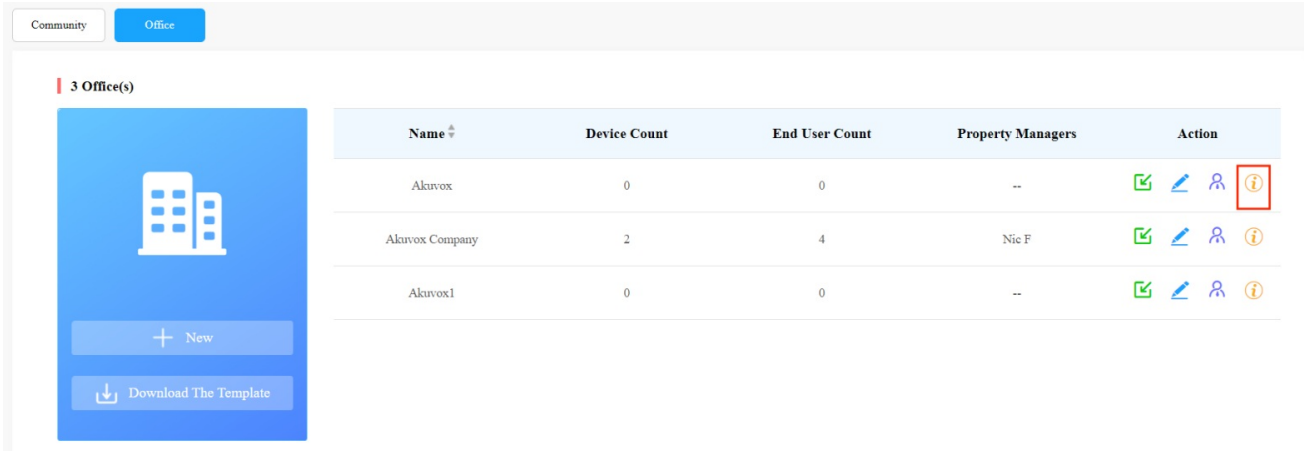

- 2. Click on + Add Department to add a department.
- 3. Click on the department you created, then click on Public Device.
- 4. Click on New to add the device to the department.

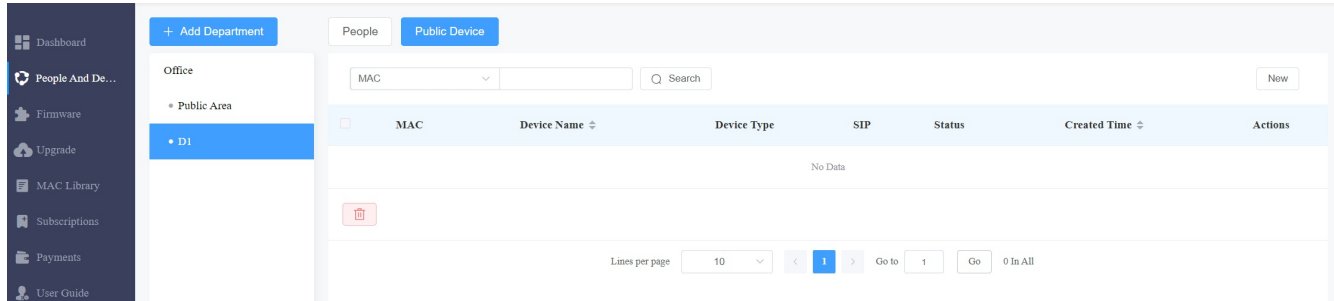

5.Add the device to the department.

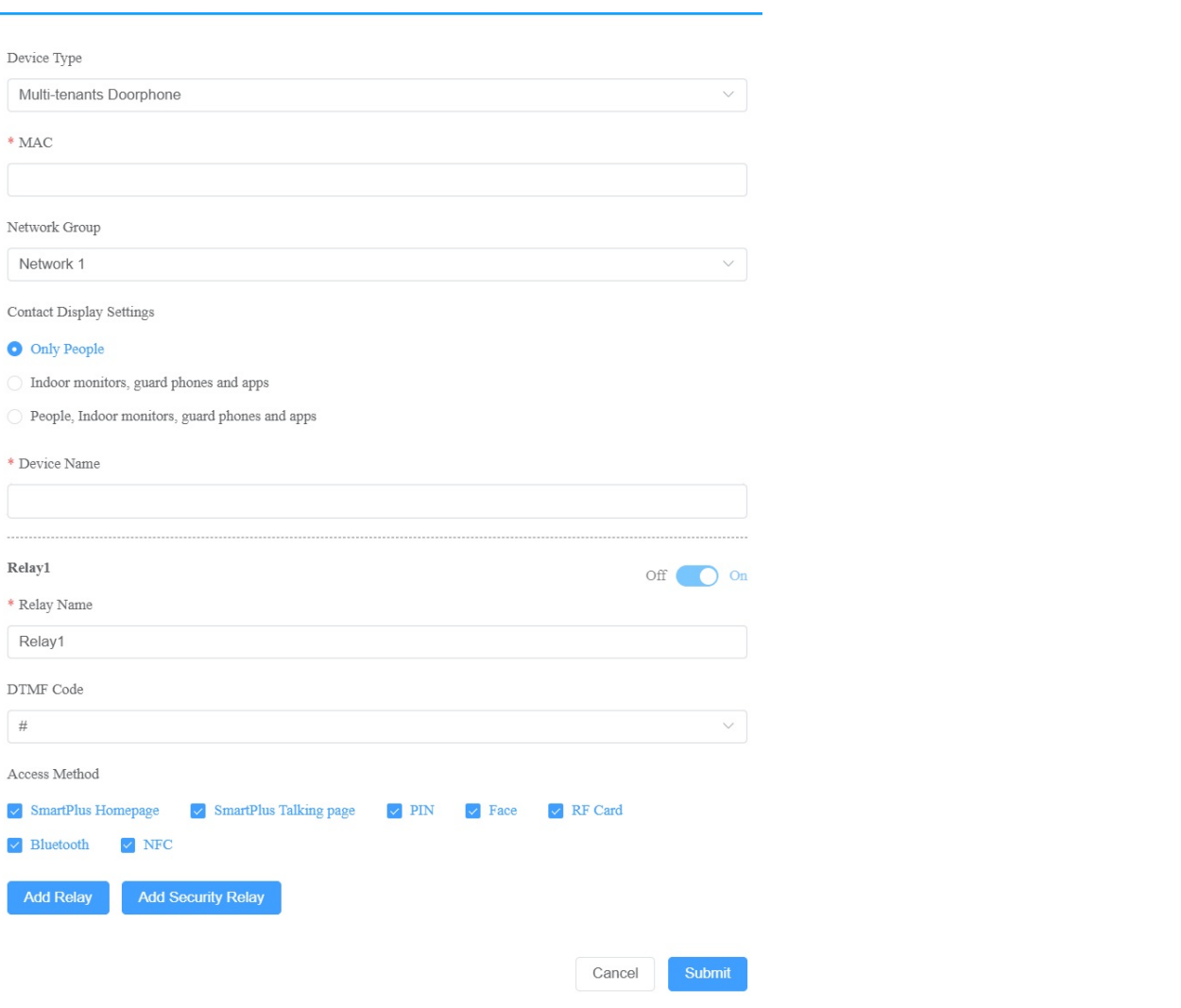

#### Note

When adding an indoor monitor, you can set up and name the relays for the device. The relay name will be synchronized to the SmartPlus app. The relay status will also be updated following the changes that occurred on the indoor monitor.

### Setting Description:

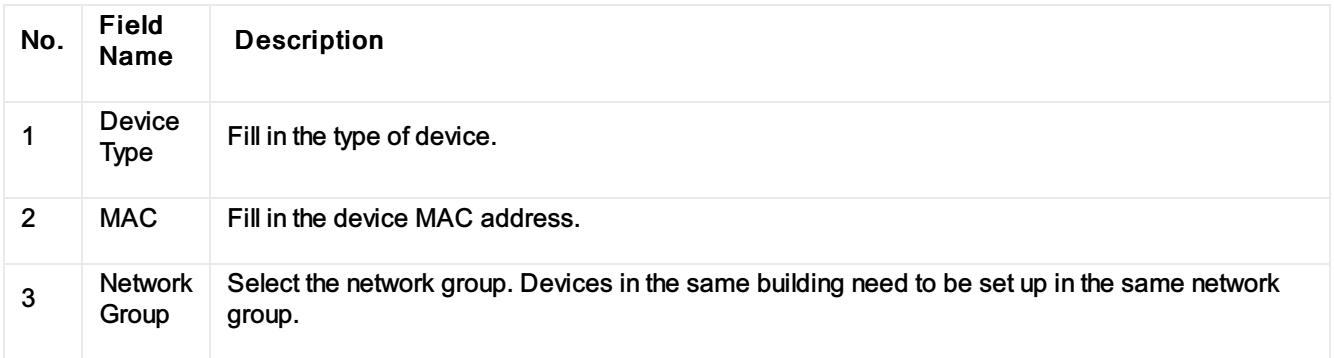

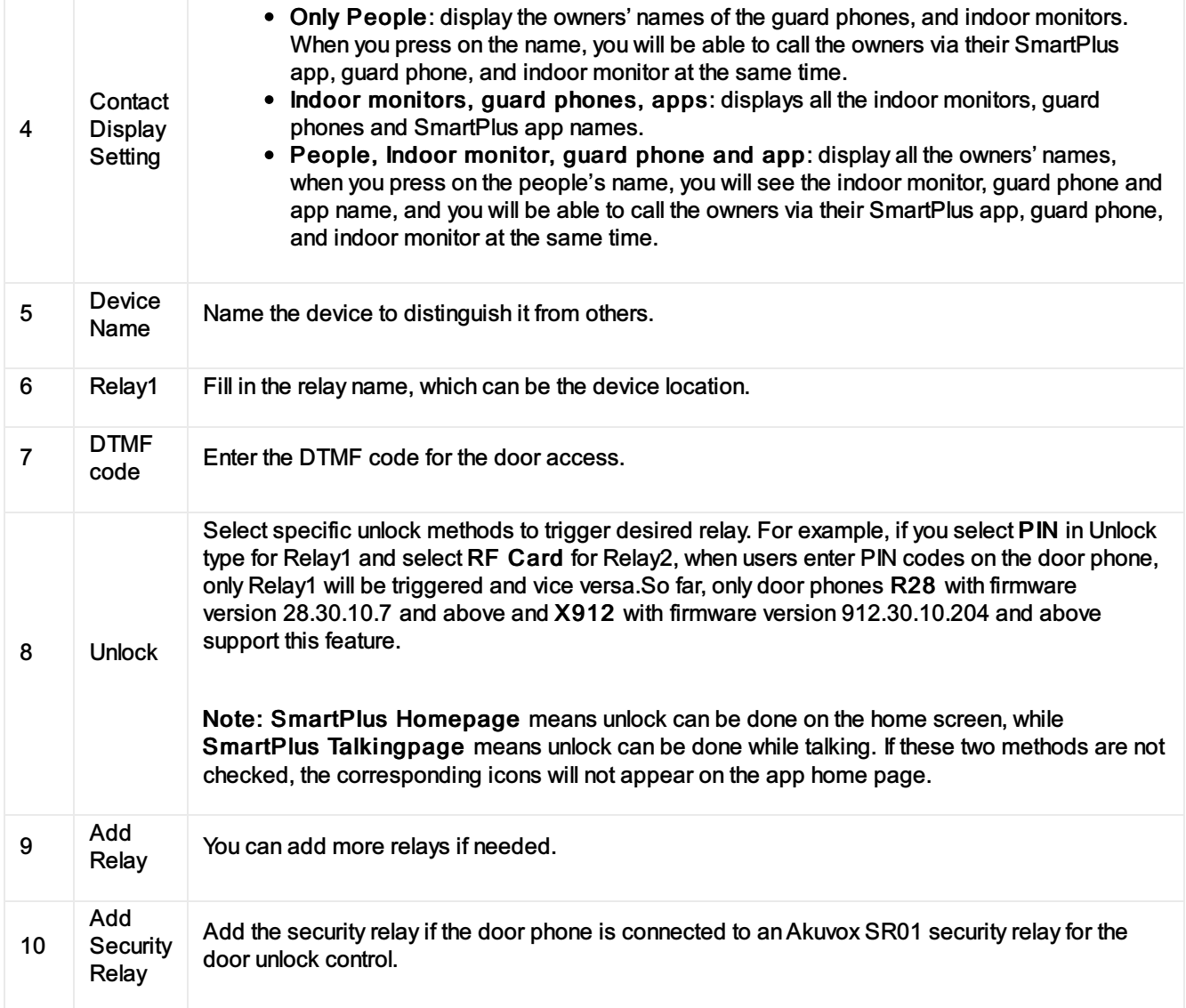

### Add Devices to Department Using Template

The template can maximize your efficiency in the management of the devices especially when you are handling a large number of devices for a specific department.

- 1. Download the template on the dashboard.
- 2. Fill in the information in the template.
- 3. Click  $\mathbf{C}$  of the office to which you want to Import the template.

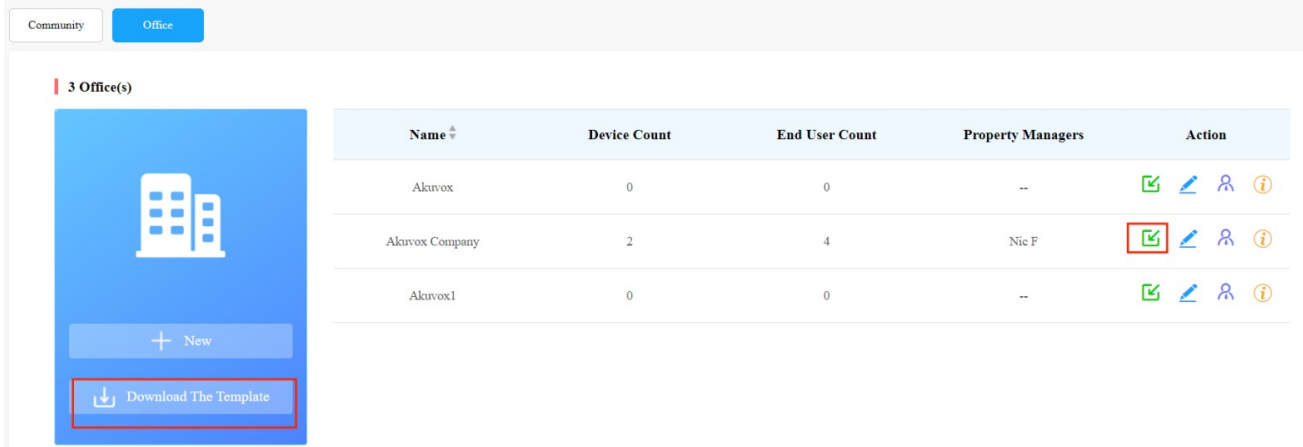

### Template Sample

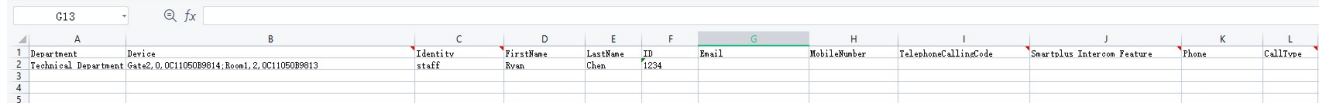

### Template Description

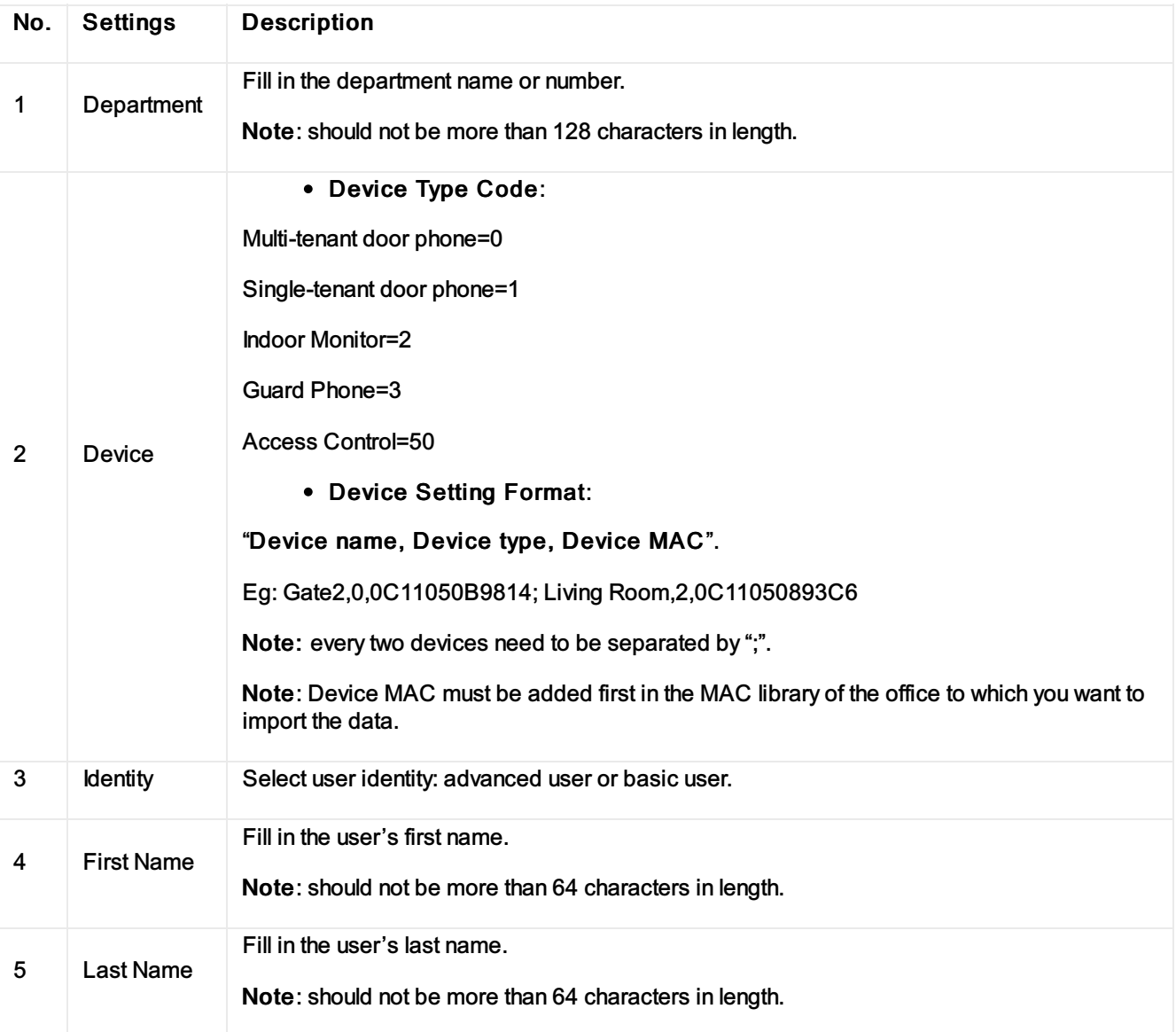

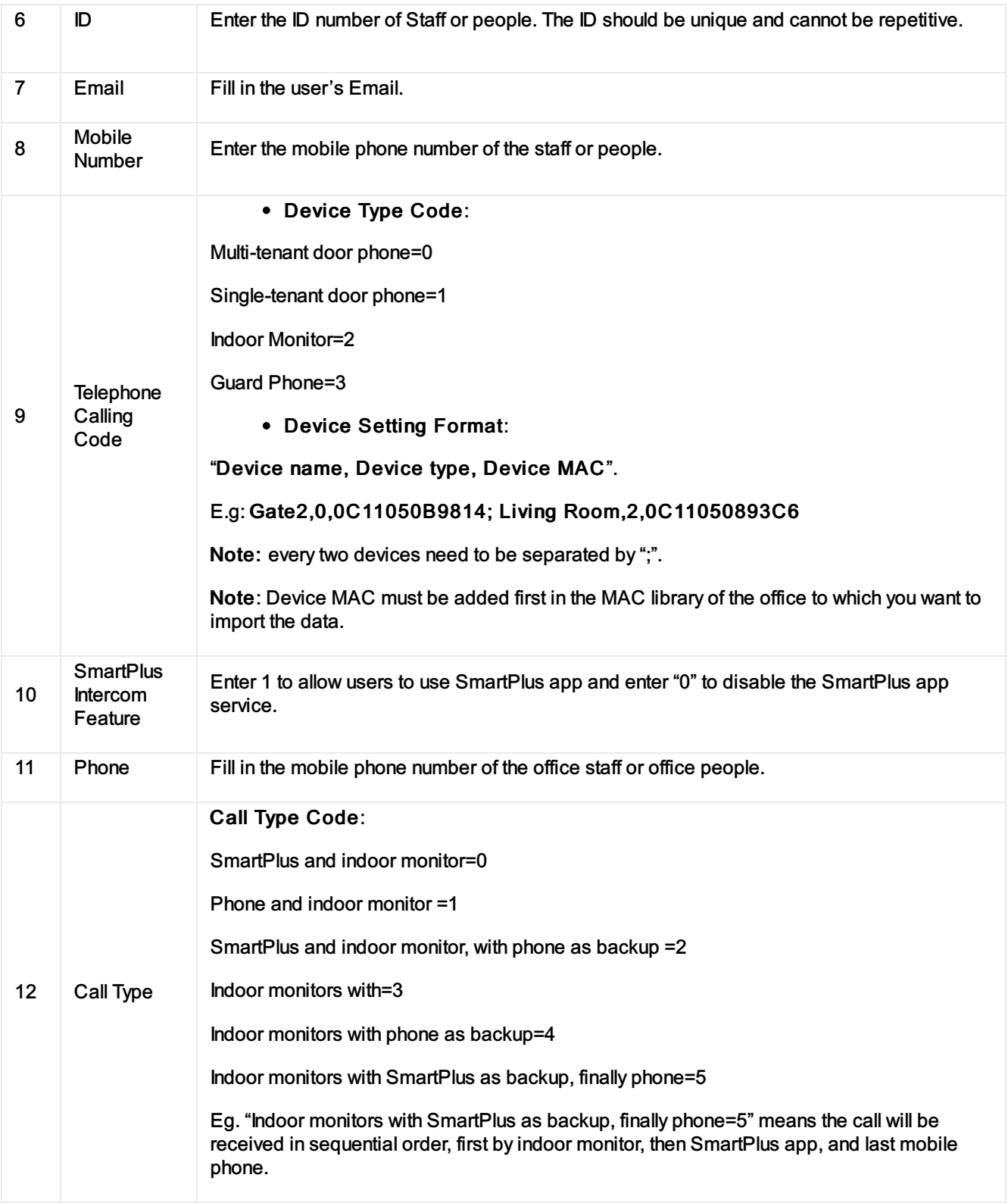

### Note

You can import both basic and advanced users and devices at the same time using one template.

### Edit/Delete Office Device

You can edit and delete device of a department if needed.

1. Click  $\bigcirc$  of the office in which the device is located.

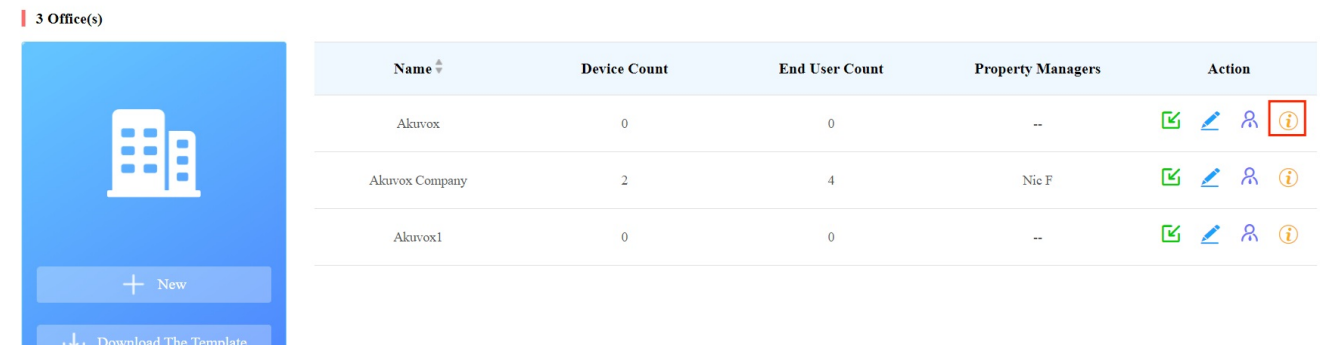

2. Select your department, then click Public Device.

- 3. Click on  $\bigcirc$  to check the device basic information if needed.
- 4. Edit or delete the device according to your need.

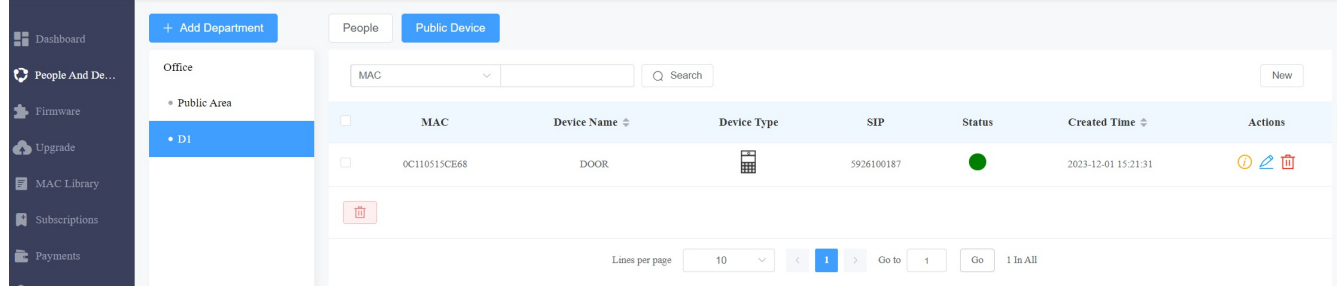

### Add/Edit/Delete Office Device in Public Area

1. Click on  $\bigcirc$  of the office you want to manage public area devices.

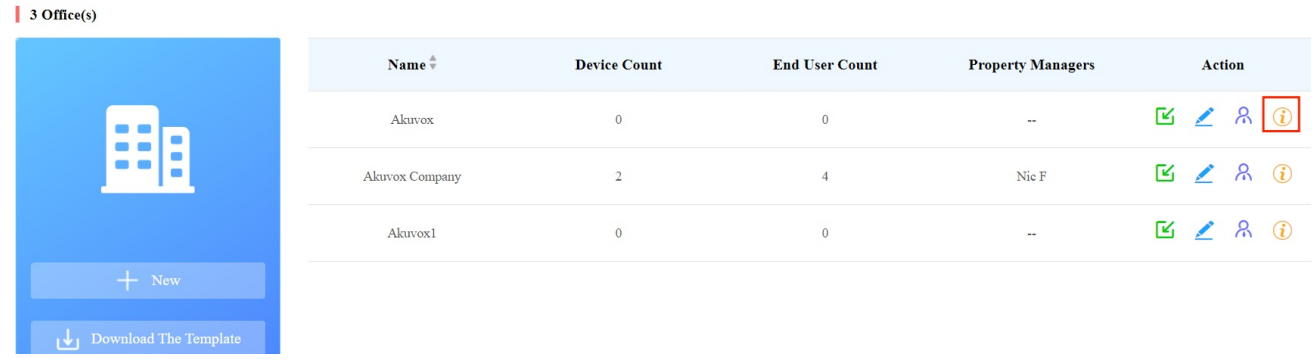

2. Click on Public Area and add the device to the public area.

3. Search, check, edit or delete the device. You can also click Device Name, Created Time, or the icon **next** to them to reorder them and find your desired device quickly.

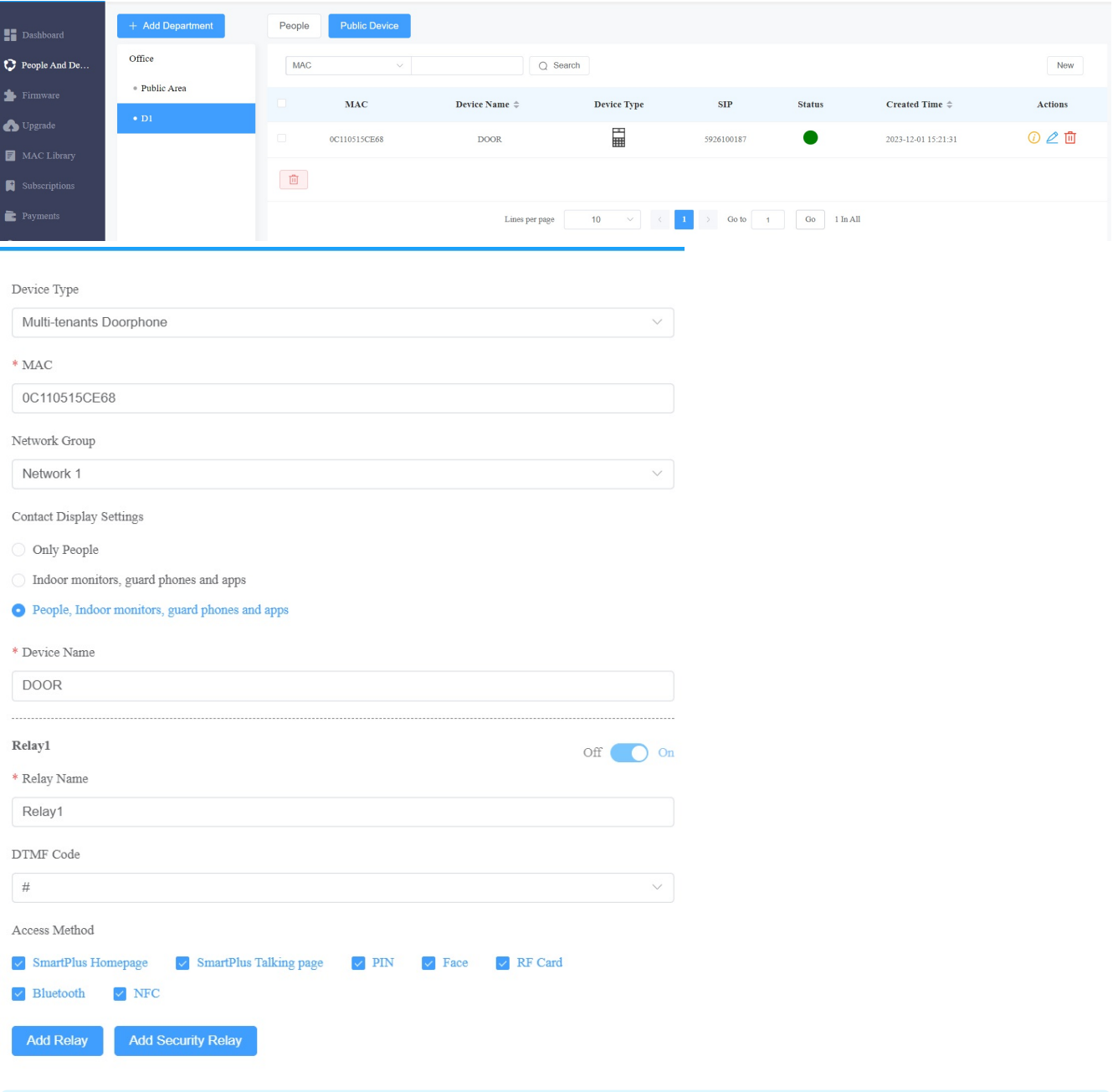

### Note

• If SmartPlus Homepage or SmartPlus Talking page is not checked, the corresponding icons will not appear on the app home page.

### Edit/Delete Device at Office Level

- 1. On the office dashboard, select the office you need for the management.
- 2. Click Office, then Devices.
- 3. Search, edit and delete the devices.

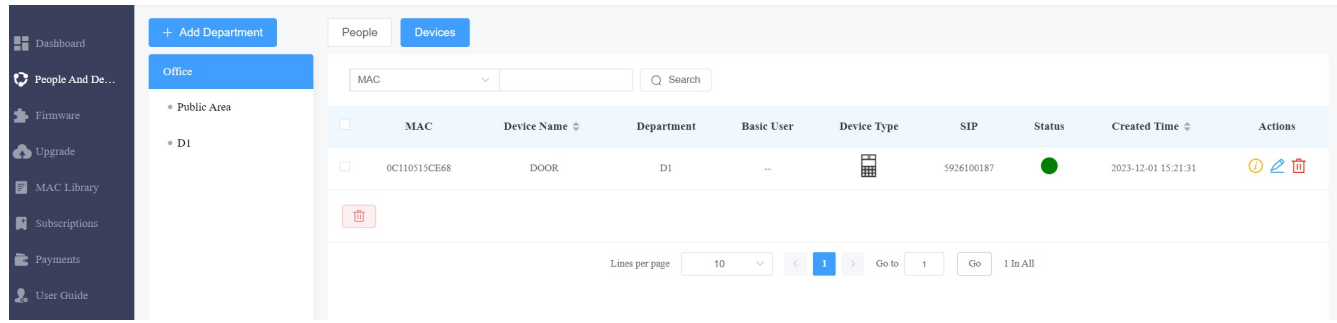

### Remote Maintenance for Office Device

You can provide users with remote maintenance in terms of device data transmission type configuration, device reboot, device web interface remote control and device provisioning, etc. for the device in the specific office, specific department and in the public area.

1. Click on  $\bullet$  to see the details of the office.

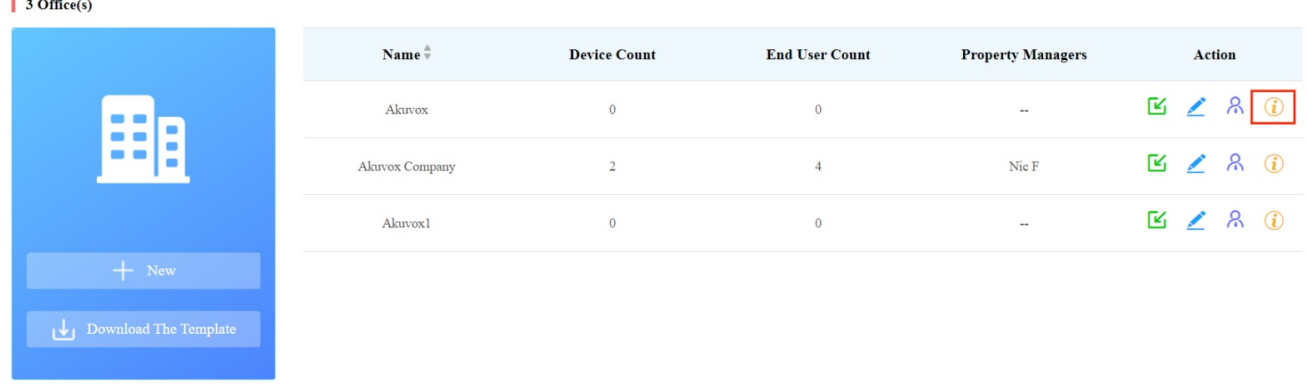

2. Click Devices and you will see all the devices deployed at the office level. Then click  $\Box$  of the device requiring remote maintenance.

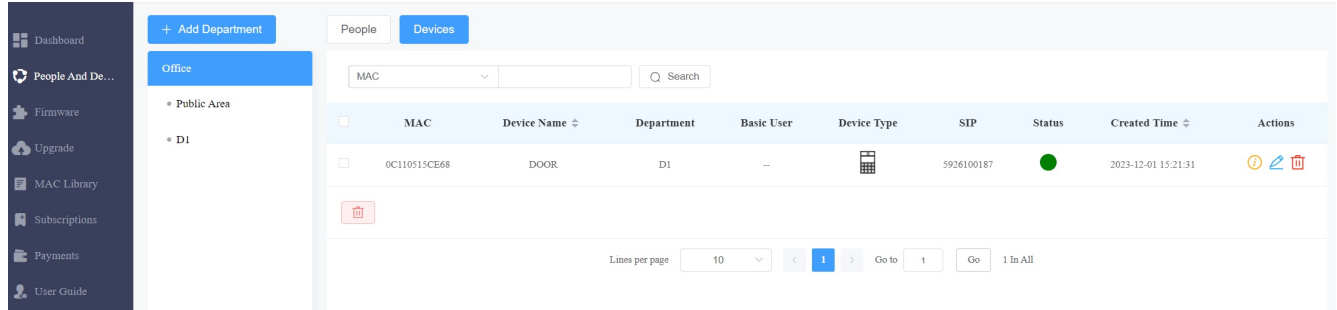

3. On the upper right corner of the screen, click on Settings.

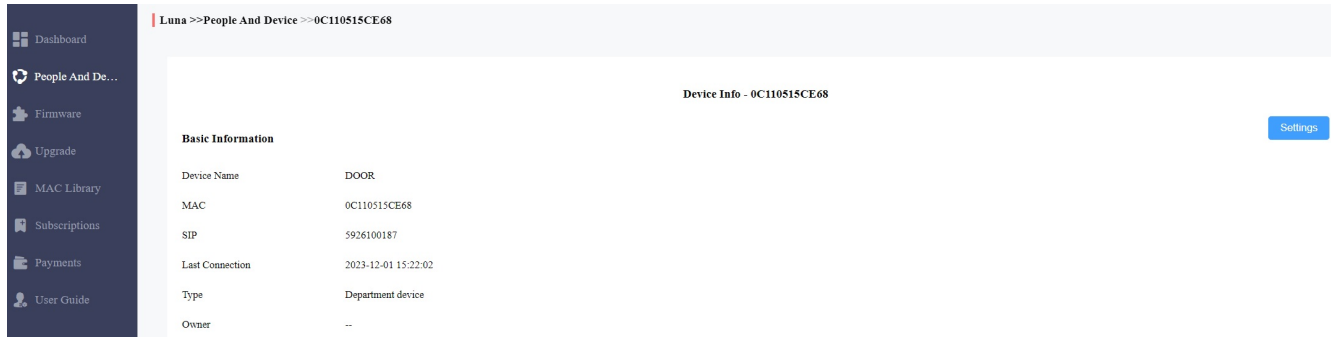

- 4. Reboot, reset or log in to the device web interface remotely via remote control.
- 5. Enter the commands for the Auto-provisioning, then click on Submit.

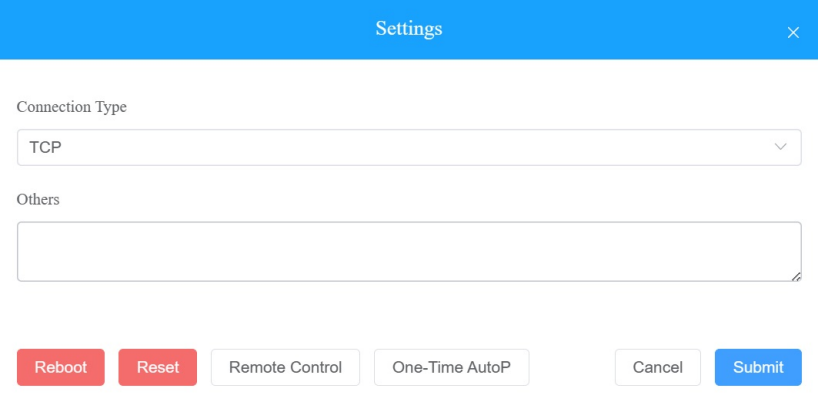

6. Click on One-Time Autop if only you want the Autop command(s) to be implemented one time.

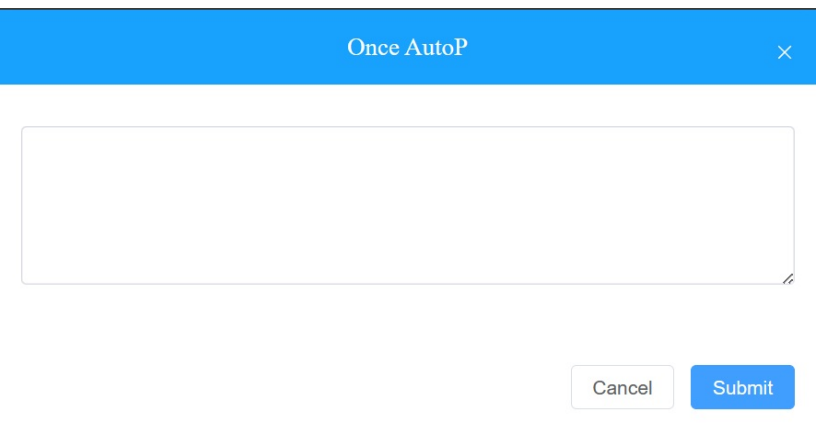

**Note** 

- Duplicate commands will not be retained.
- One-Time AutoP allows you to carry out the autop command(s) only one time with no repetition.

### Manage MAC Library

When you obtain the device's MAC address, you will need to store them in the MAC library of the specific office as a record. You can also search and check for all the MACs that are bound or not bound with the users.

### Add MAC to MAC Library

You can add the MAC to the MAC library in the specific office manually or using a template.

- Add MAC Manually
- 1. Go to MAC Library Module.
- 2. Click on Add and fill in the device MAC.

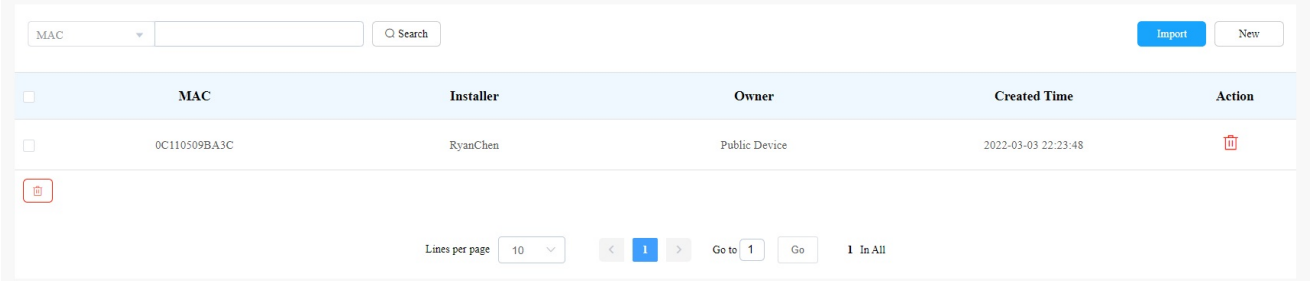

- Add MAC using Template
- 1. Click on Import.
- 2. Select the MAC template from your personal computer and upload it.

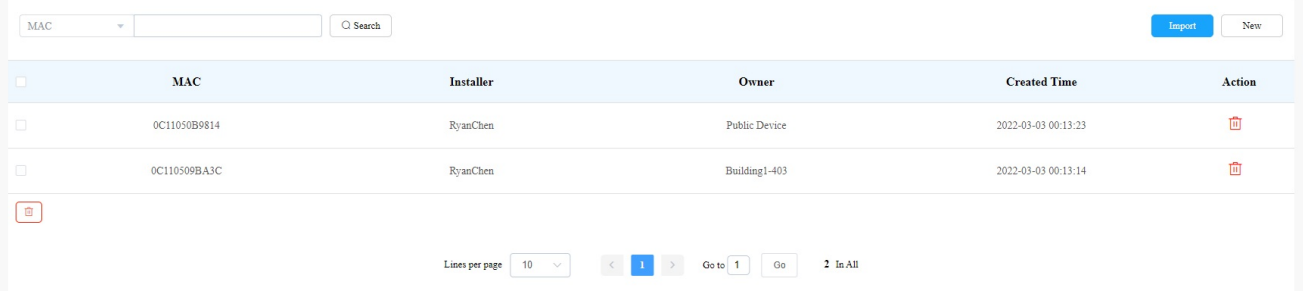

• MAC Template

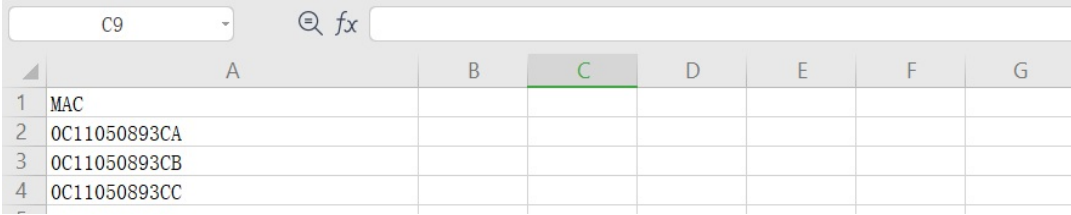

**Note** 

• One MAC only in each line. And the MAC addresses in the template can be obtained from your distributor or you can find the MAC at the back of the device.

### Remove the MAC from the MAC Library

- 1. Go to MAC Library module.
- 2. Search the device by MAC.
- 3. Remove the device from your MAC library.

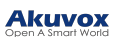

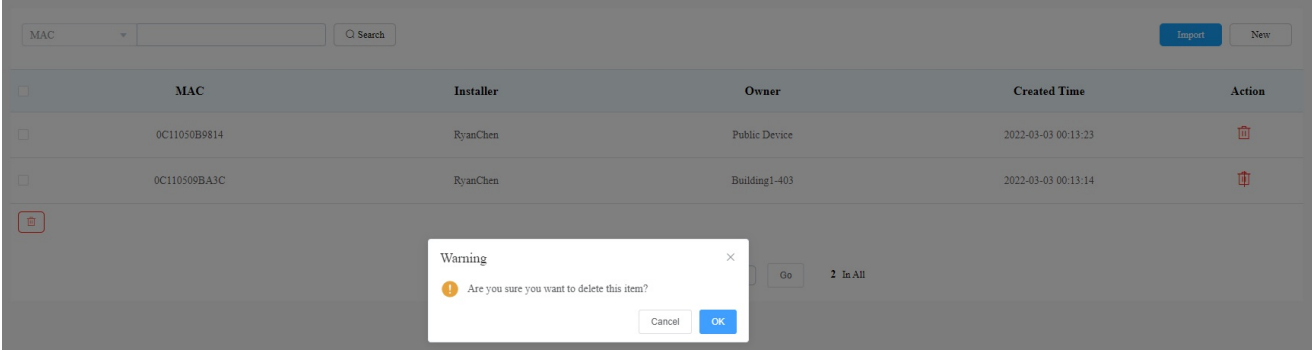

#### **Note**

If the device is bonded with the user, you are required to unbind them before you are allowed to remove the device MAC from the MAC library.

### Property Manager Account

As an installer, you can manage property manager accounts.

### Manage Property Manager Account

After an office is set up, you can create a property manager account for the office management.

### Add Property Manager Account

You can create property manager account and assign them to a specific office. Moreover, you can set up SmartPlus app designed for property manager.

#### 1. On the office dashboard, click on New Property Manager.

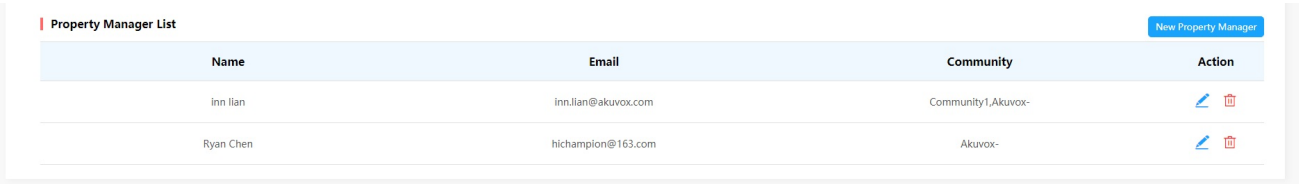

2. Fill in the property manager information and enable Monthly Password Update Reminder if needed.

With Monthly Password Update Reminder enabled, when property managers log into SmartPlus cloud platform, they will see a prompt every month reminding them of changing their SmartPlus web login passwords. This feature is used to enhance the security of property manager accounts.

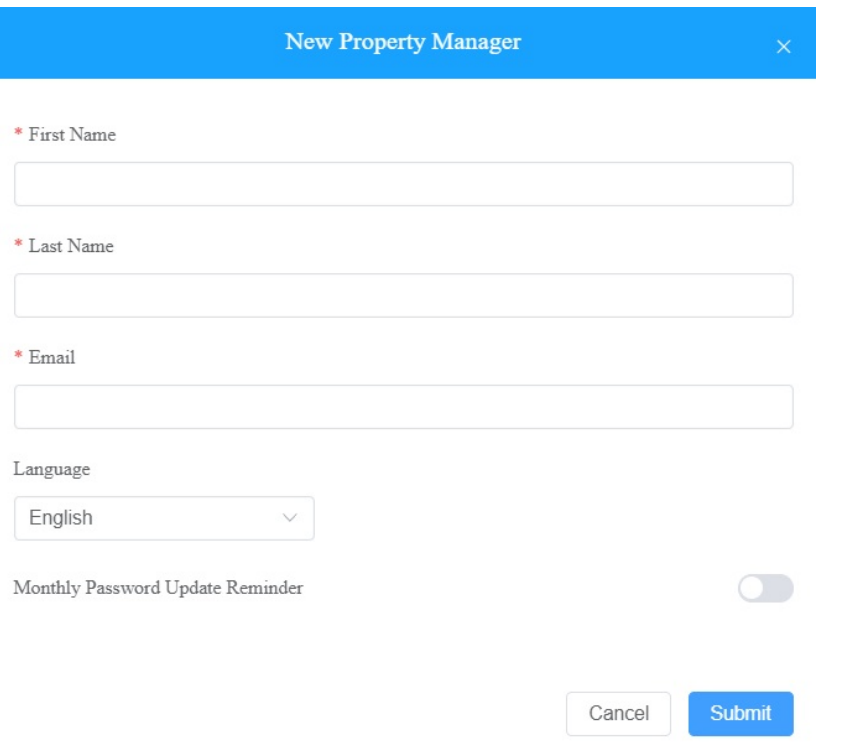

## 3. Click on  $\beta$  of the office to which you want to assign the property manager.

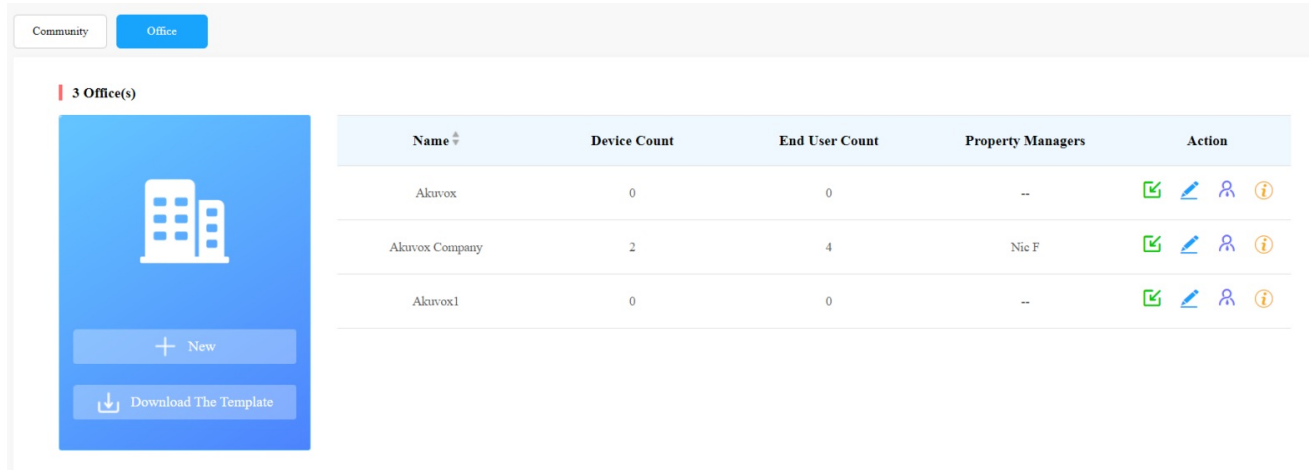

4. Select the property manager and move it to the right box, then tick the checkbox of the selected property manager and click Submit for confirmation.

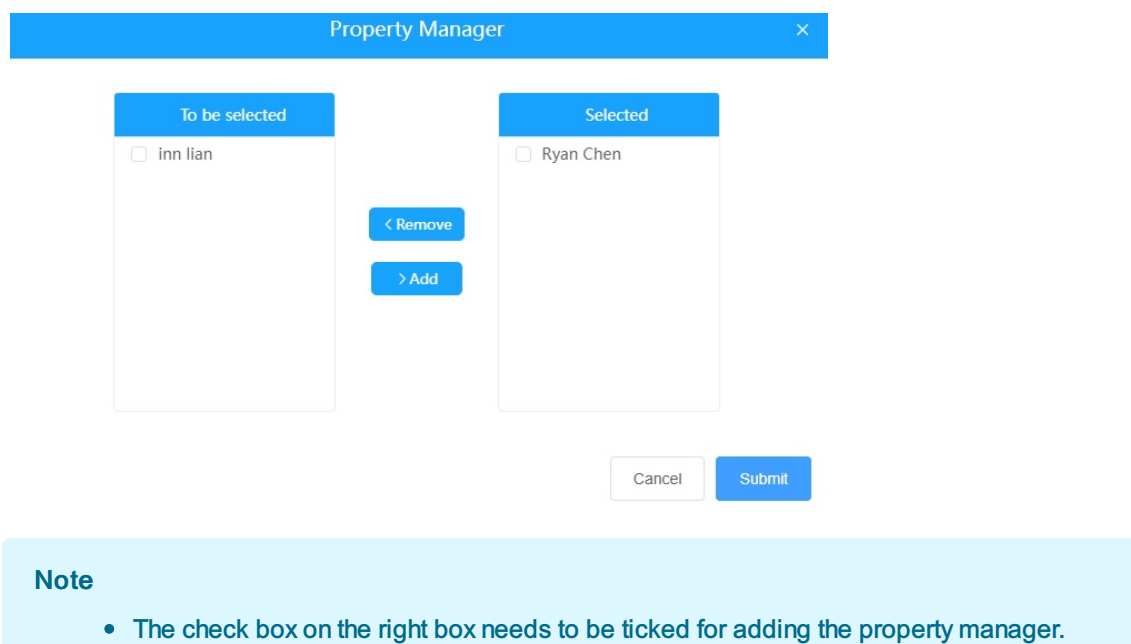

### Edit/Delete Property Manager Account

You can edit and delete the property manager account if needed.

### 1. Select the property manager account in the Property Manager List.

| <b>Property Manager List</b> |                     | New Property Manager |               |
|------------------------------|---------------------|----------------------|---------------|
| <b>Name</b>                  | Email               | <b>Community</b>     | <b>Action</b> |
| inn lian                     | inn.lian@akuvox.com | Community1,Akuvox-   | ╱ □           |
| Ryan Chen                    | hichampion@163.com  | Akuvox-              |               |

2. Click on to edit the property manager account information and edit the password by resetting the password.

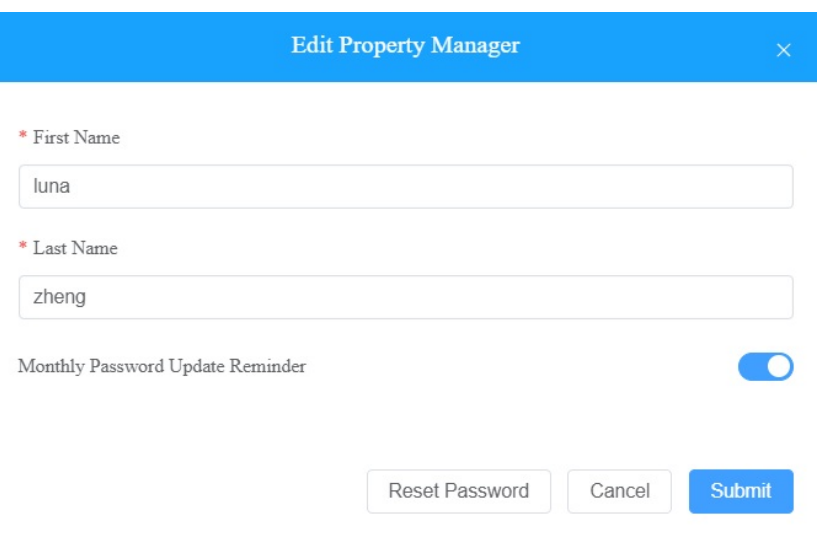

### Firmware Management

You can check and update your device firmware version in the Firmware module and Upgrade module respectively.

### Check Firmware List

Before you start updating your device firmware, you can go to Firmware module to check the latest firmware that is available for uploading.

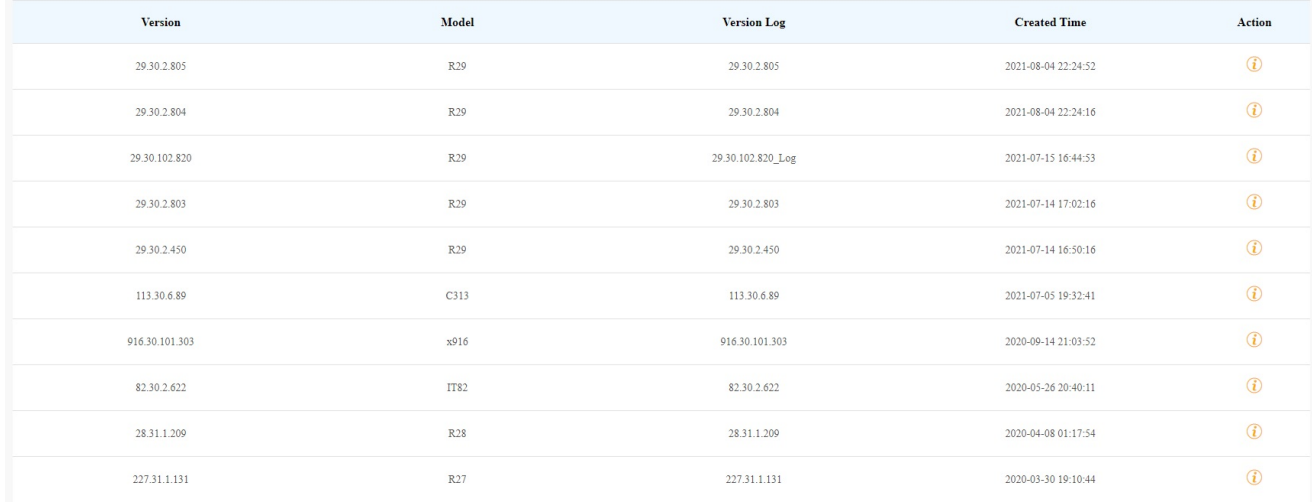

#### Firmware List Description

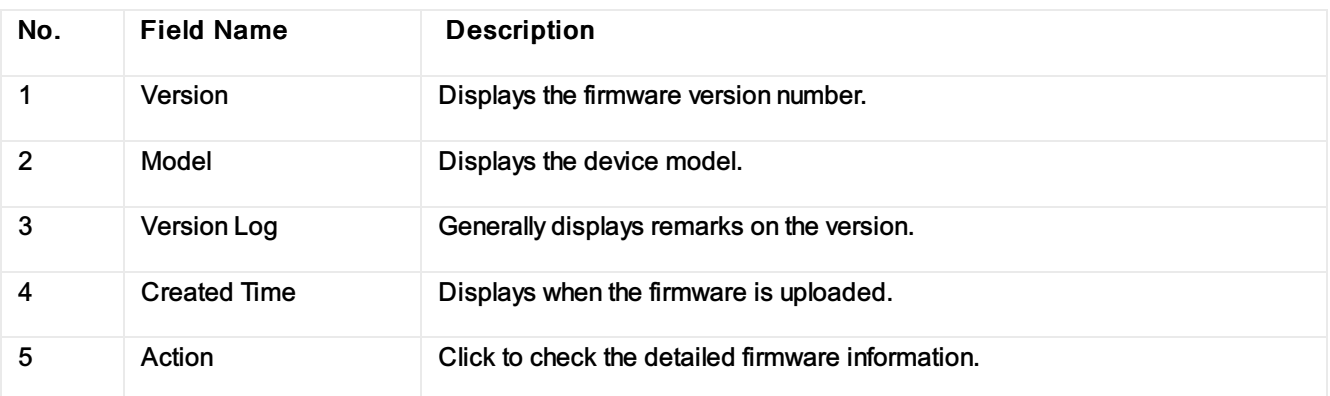

### Update Firmware

You can update the device firmware to the firmware version you selected according to the update timing you defined.

#### 1. Go to Upgrade Module.

### 2. Click on New.

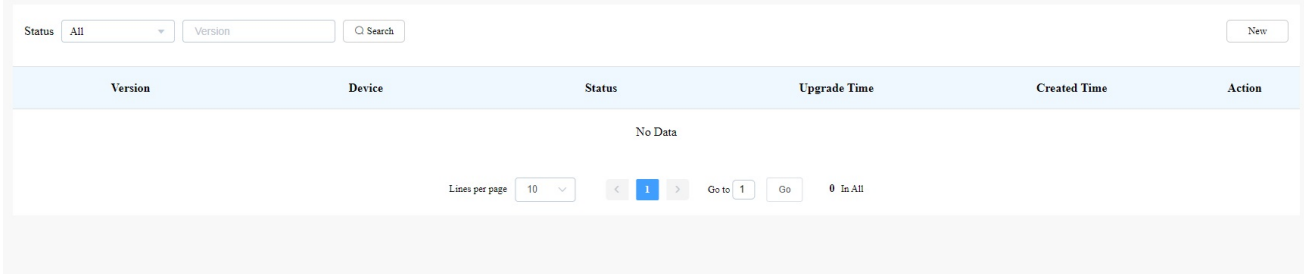

- 3. Select the device model and the firmware to be upgraded to.
- 4. Select the specific device(s) and update timing.
- 5. Select Reset After Upgrade if needed.

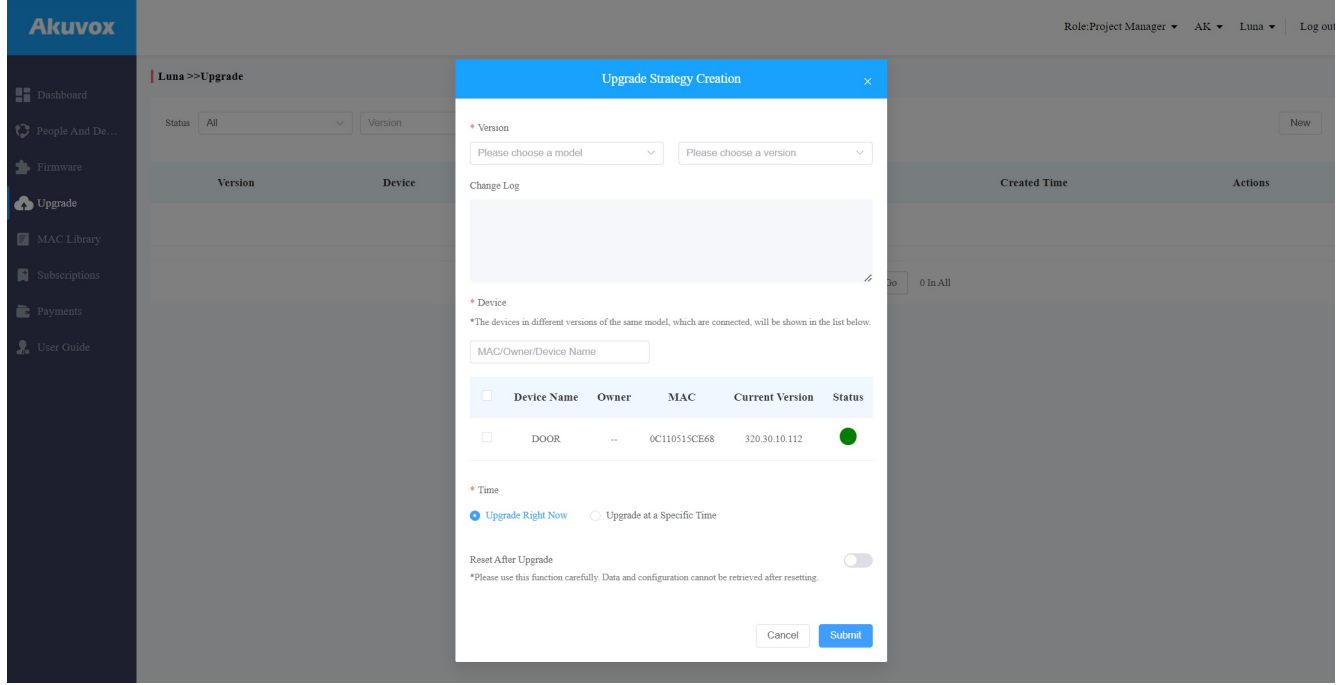

### Check and Edit Firmware Update List

After you update your device firmware, you can not only check your firmware update status, but also edit the update setting for devices pending the upgrade.And you can delete the specific record as well.

- 1. Search the firmware status by All, Pending, Processing, Executed.
- 2. Edit the update set for the devices pending the update.
- 3. Delete the specific update record if needed.

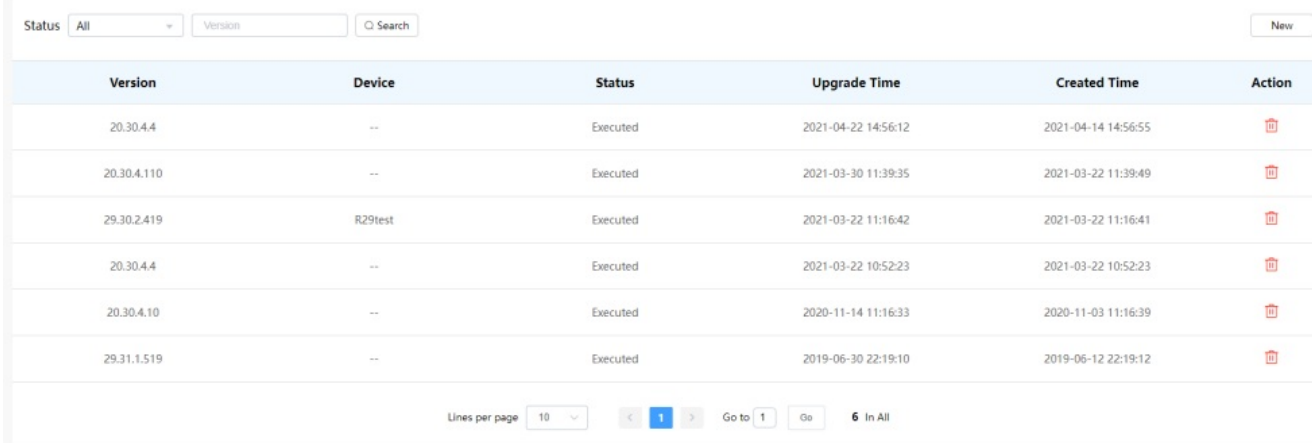

#### Update List Description

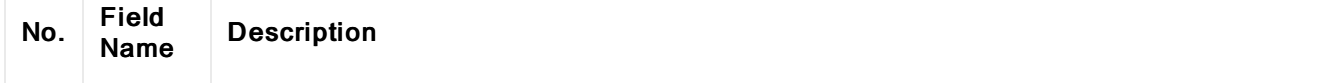

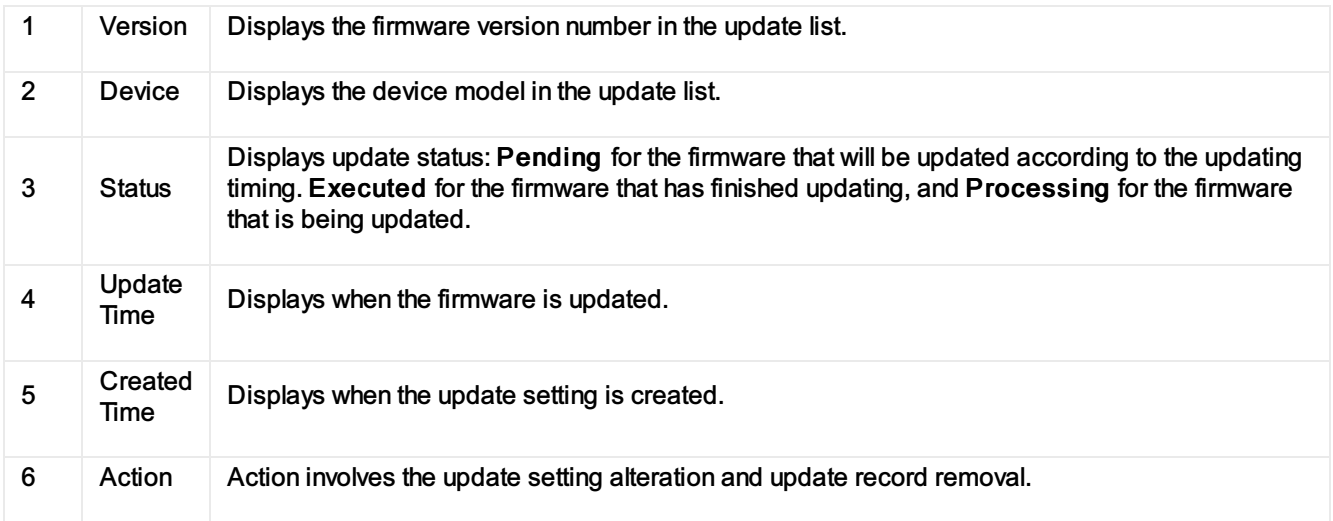

#### **Note**

• After you initiated the specific firmware update, you need to click Refresh to update the firmware list.

### **Subscriptions**

You can pay for the subscription fee for both the service activation and renewal, and property manager Smartplus app service.

To pay for the service activation for office users.

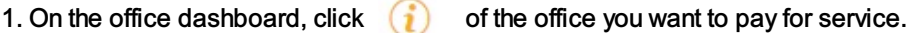

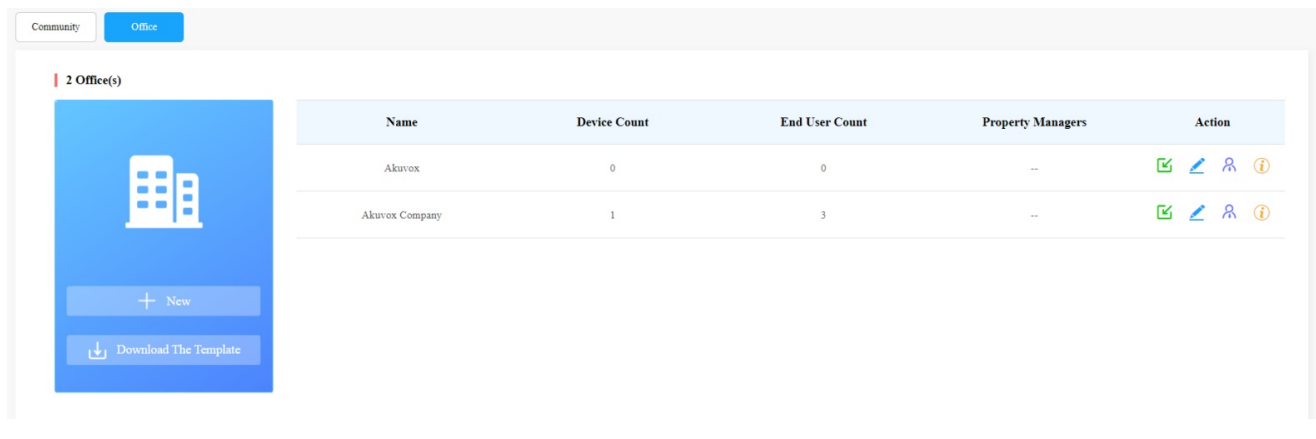

2. Click on Subscriptions, then click Active  $\frac{1}{\prod_{i=1}^{n}}$ 

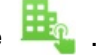

3. Select the specific department you want to pay for the service activation.

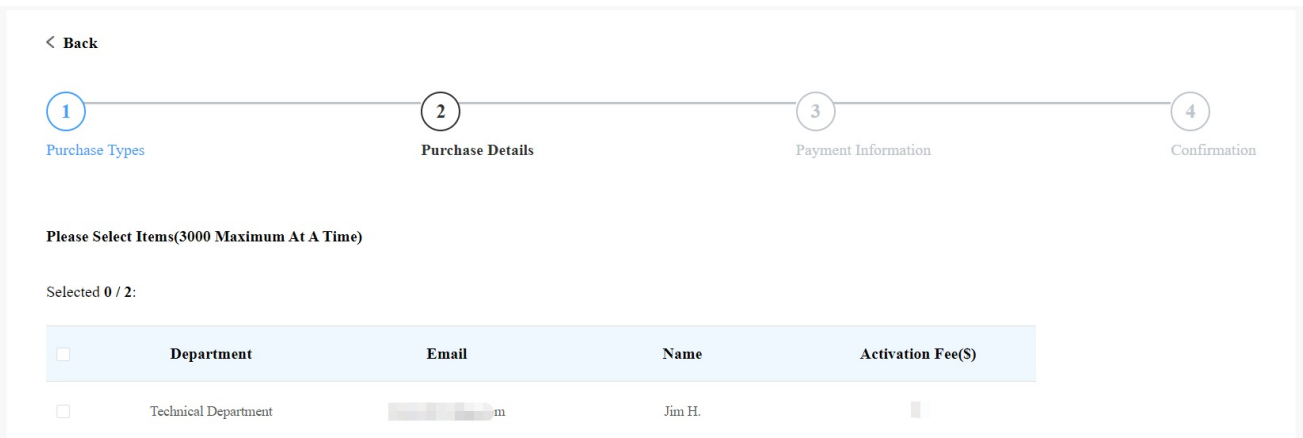

### Renew Service

You can renew the services for office users and property managers.

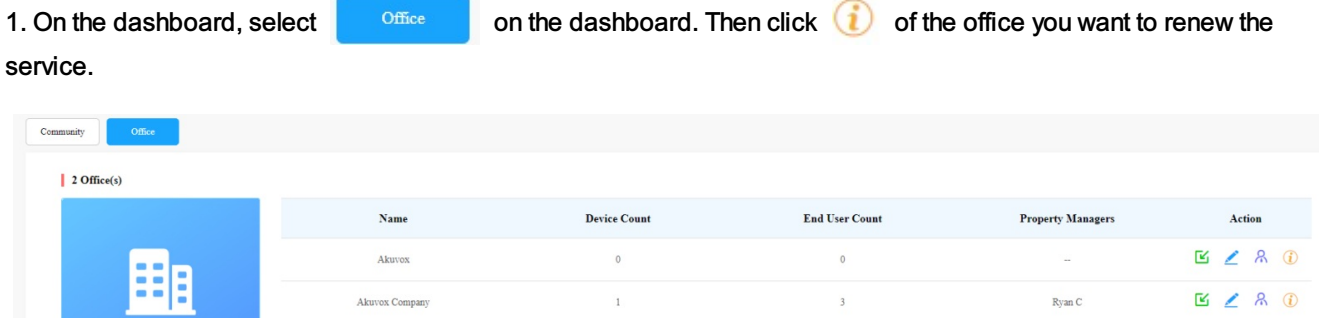

2. Click Subscriptions, then click Renew

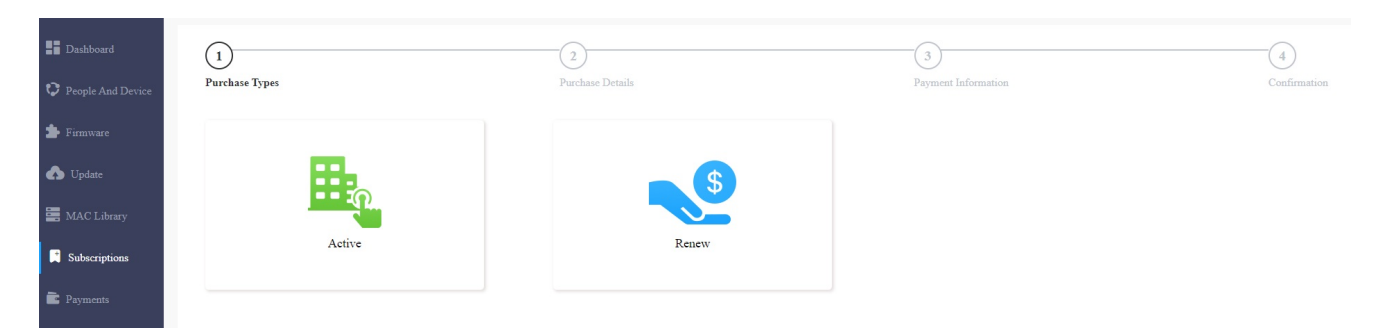

3. Select the office users you want to renew the service for by the month with a maximum of 60 months. Then pay for the order.

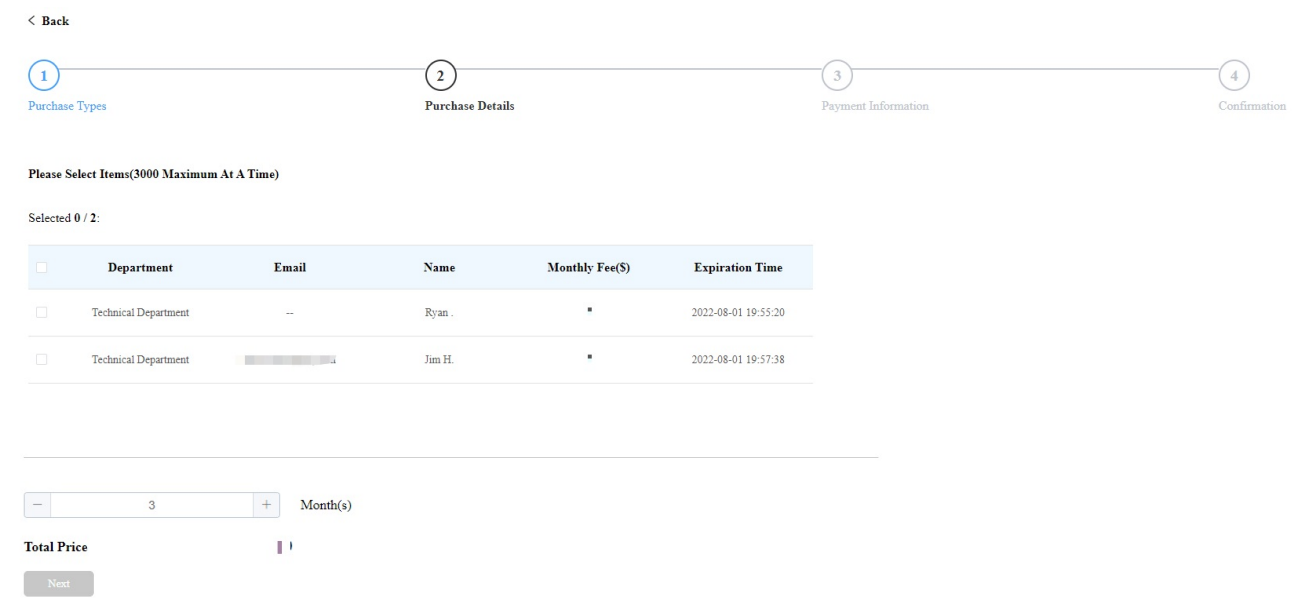

### Transaction History

Payments module allows you to search, check and delete the transaction history following the user account activation and renewal. You can also download the invoice if needed.

### Check and Transaction History

After the payment is made, you can check the details of the transaction for office users if needed.

1. Click Payments module, and check the transactions by the service type, status, and order number.

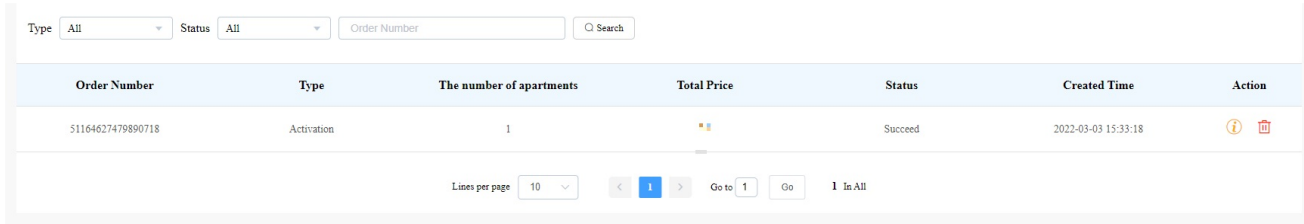

2. Click on Info of the transaction you want to check and download the invoice if needed.

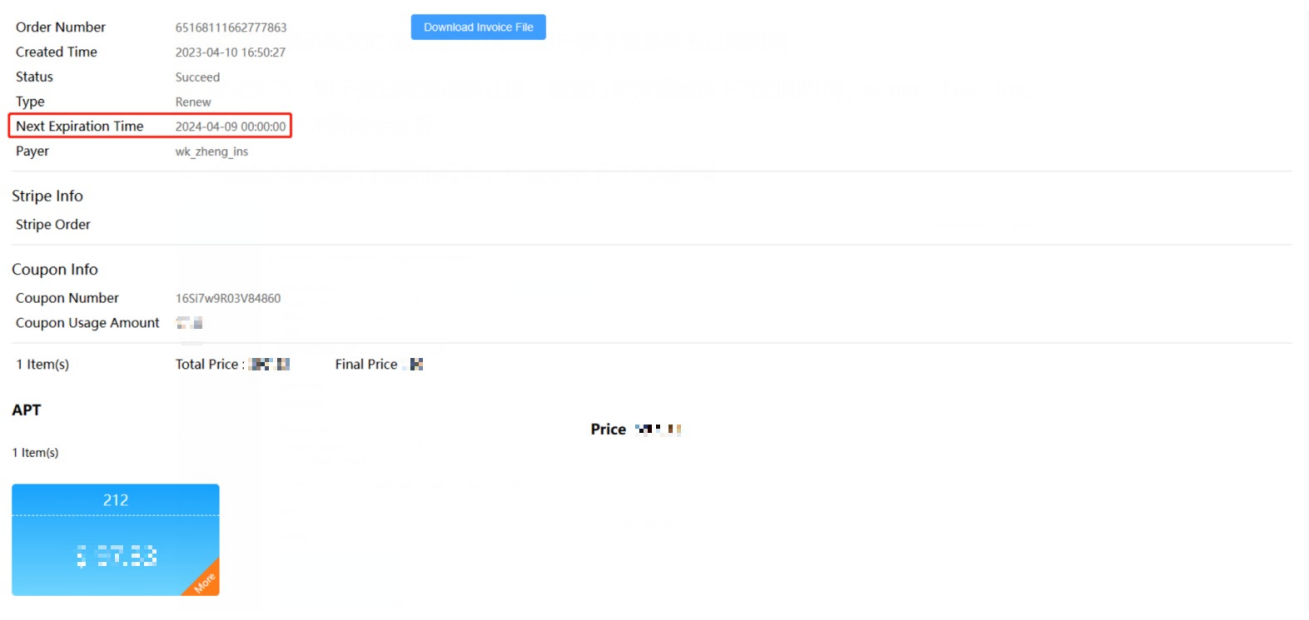

#### Note

Only community orders that are renewed on a daily basis will display the Next Expiration Date.

3. Delete the specific transaction order if needed.

### Search Description

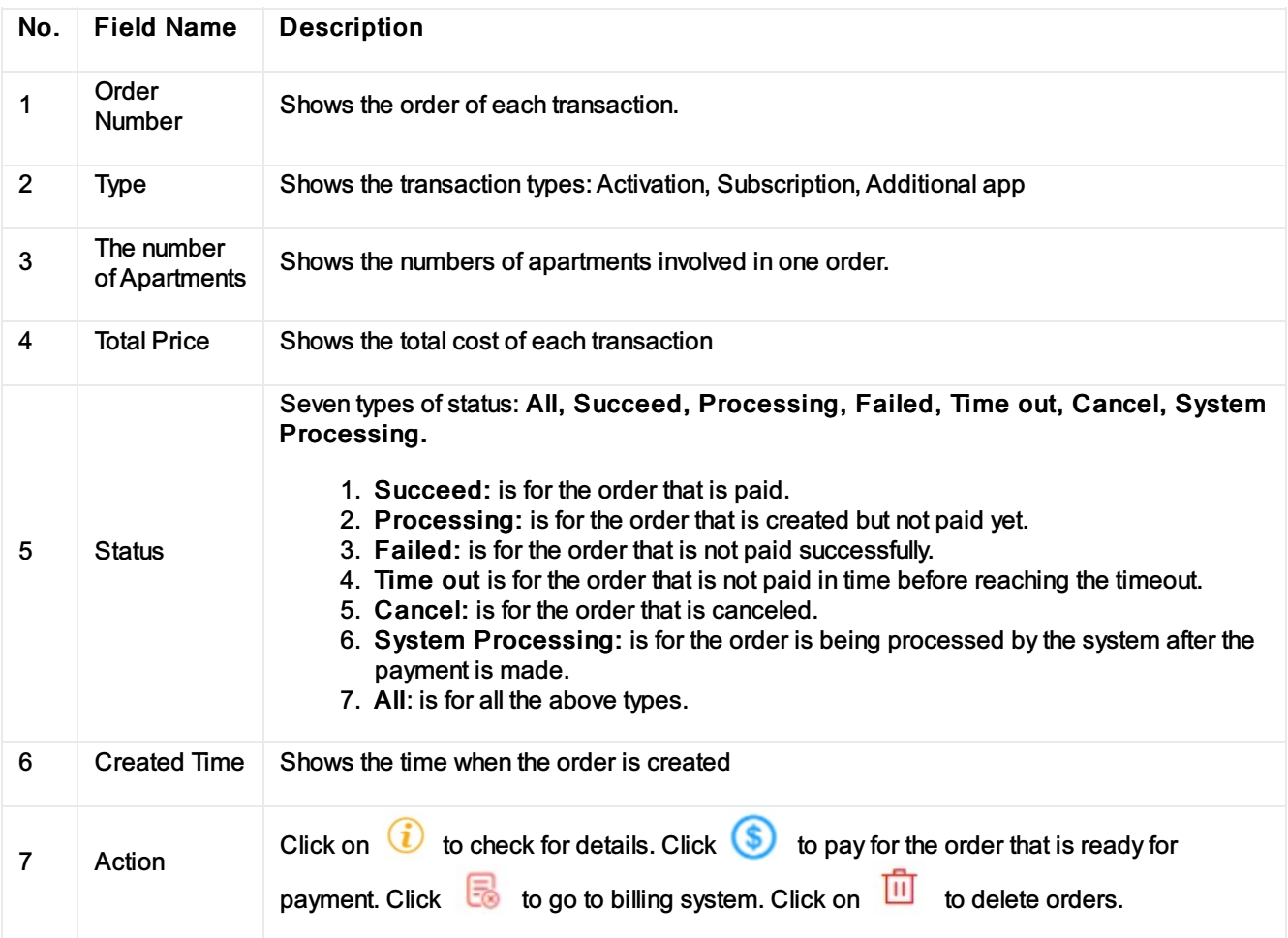

### Customer Service Contact Management

Customer service on the SmartPlus web interface involves installer contact information management and technical support service information.

### Modify Customer Service Contact

You can create and modify your contact information so that customers can be in contact with your whenever they need it.

- 1. Click on your installer account.
- 2. Click on Customer Service and fill in your phone number and email.

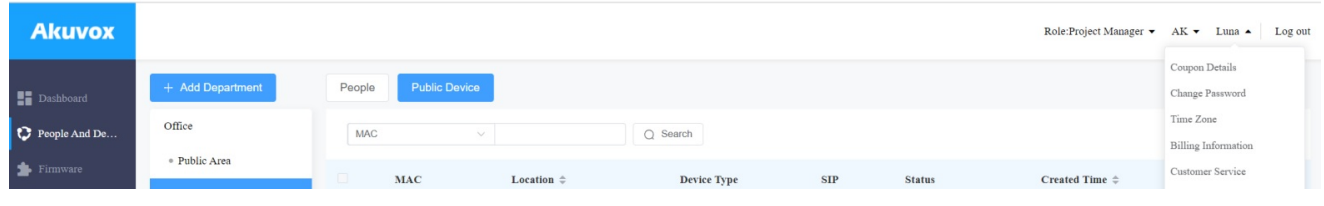

- 3. Modify the information if needed.
- 4. Enable Receive Feedback if needed and end users' feedback will be sent to the email address that you fill in.

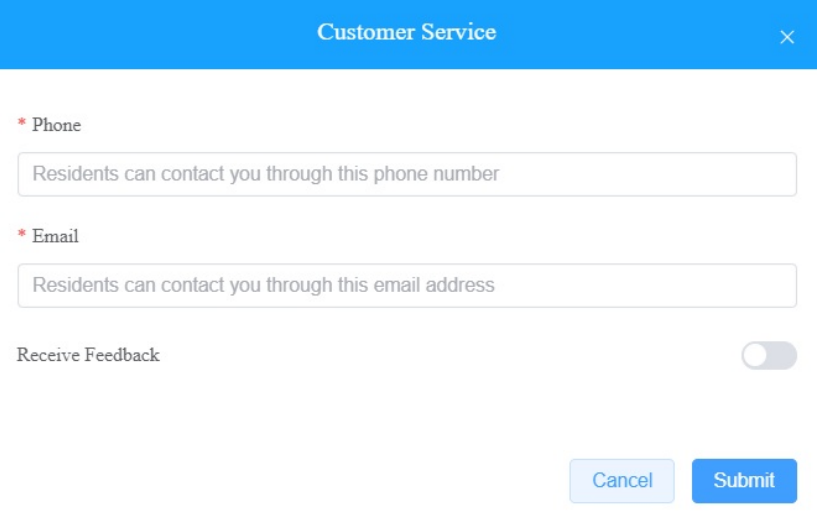

### Technical Support&Service

Support&Service module offers you the link to the Akuvox ticket system in which you can not only get access to varieties of technical information such as feature guides, FAQ, etc. but also log in to the system where you can raise your questions that will be taken care of byAkuvox technical support team.

### View SmartPlus User Guide

- 1. Click on Support&Service Module.
- 2. Click on Knowledge Base sub-module.

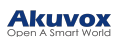

3. Click on Product Manual and then Cloud.

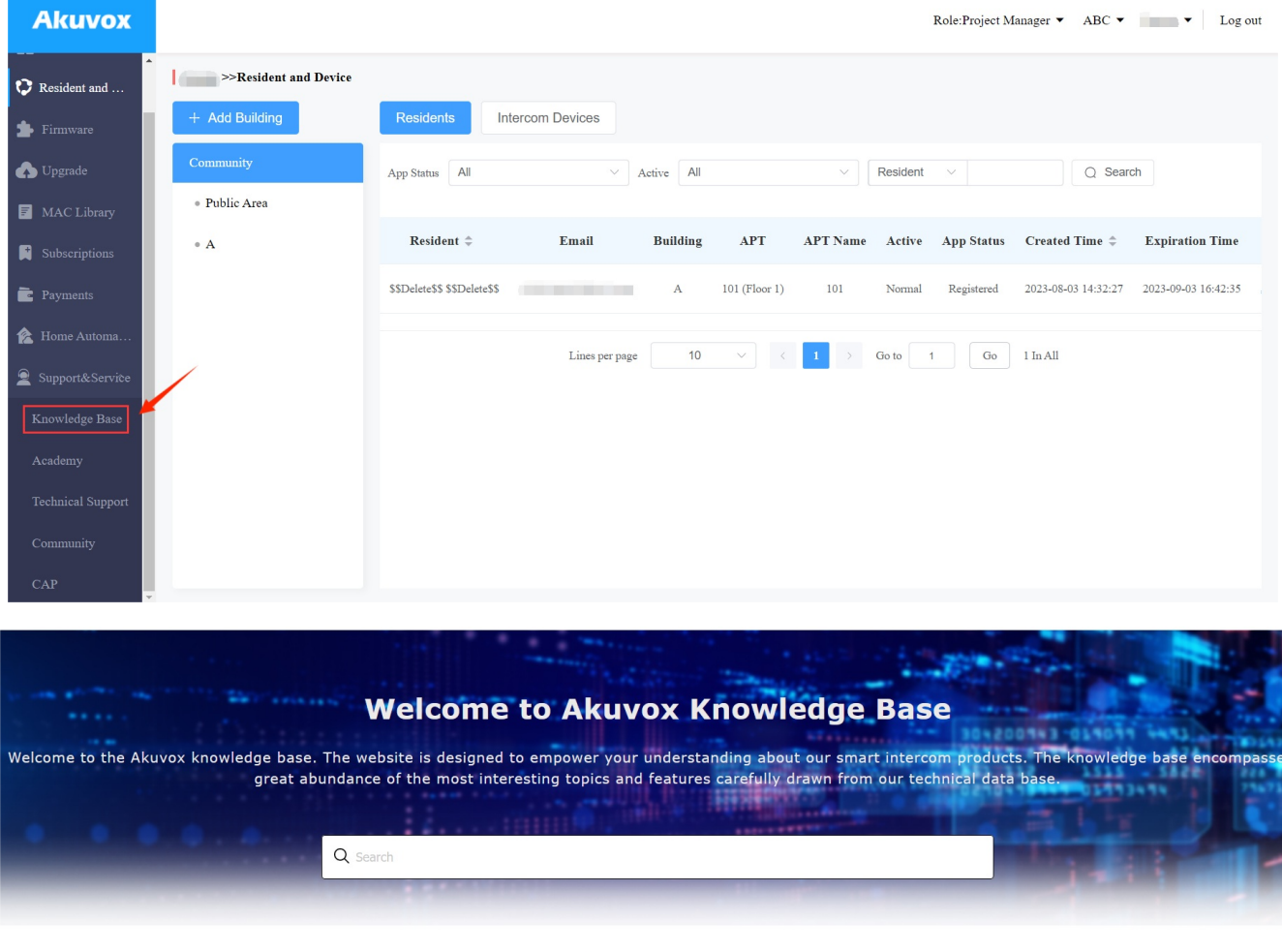

### **Knowledge Category**

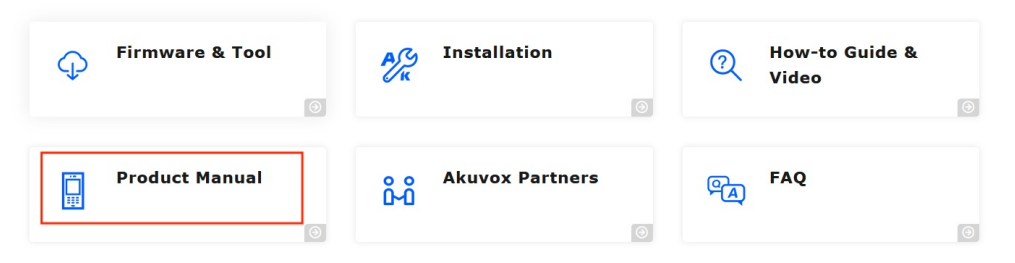

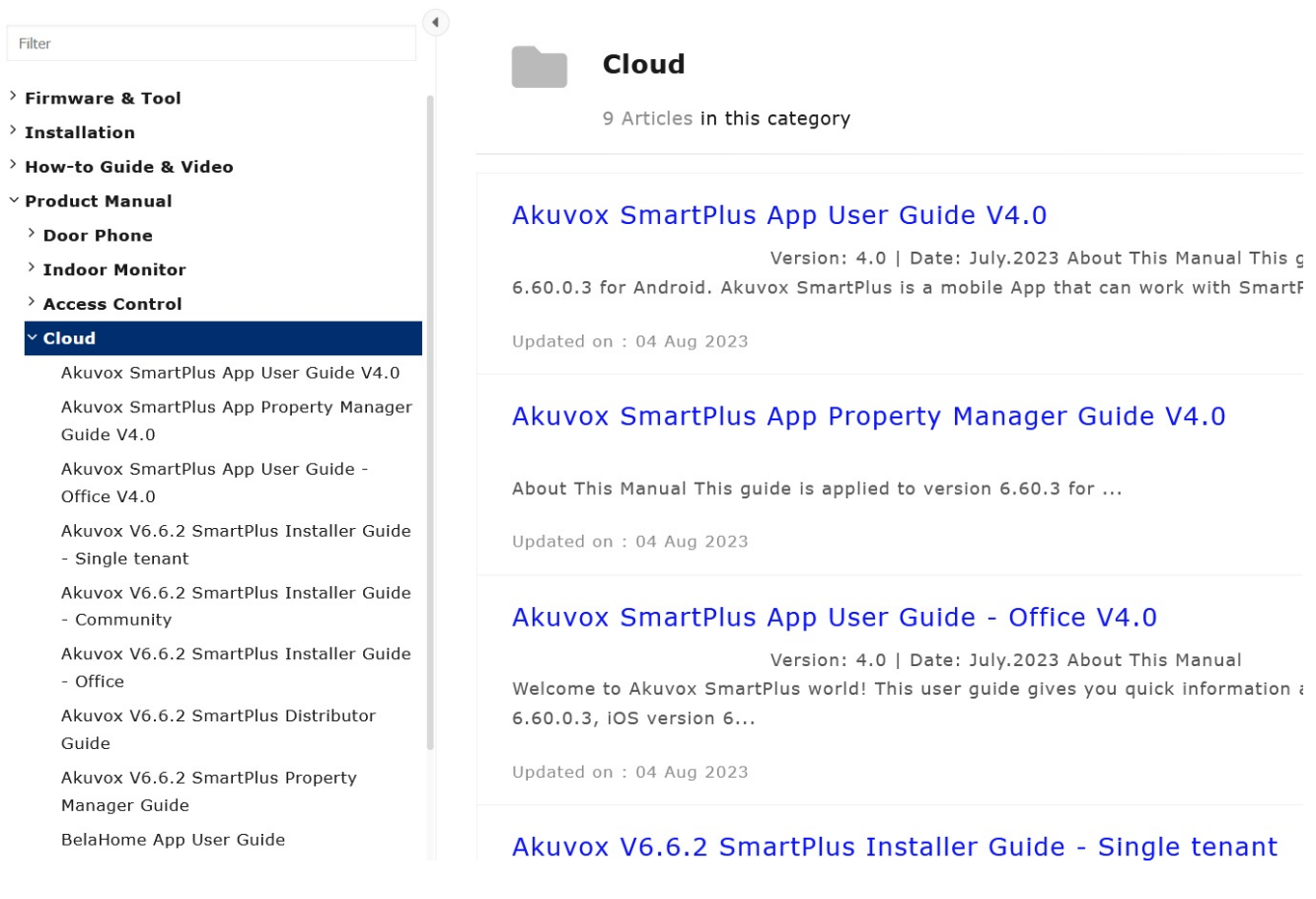

### Ticket System

- 1. Click on Technical Support sub-module.
- 2. Click on Go to Helpdesk to enter the Akuvox ticket system page.
- 3. Sign up and log in to the Akuvox ticket system for technical information and support.

# Still looking for something? We are always happy to assist.

### 80% choose

### Contact your Akuvox dist...

If you purchased an Akuvox product from one of our distributors, please contact your Akuvox distributor to get immediate support.

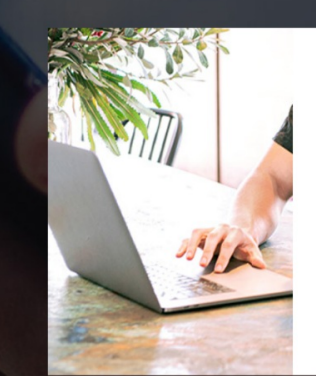

### **Contact Akuvox**

To help us solve your problems effectively, please read our technical support guide before submitting your inquiries.

D IC

Go to Helpdesk

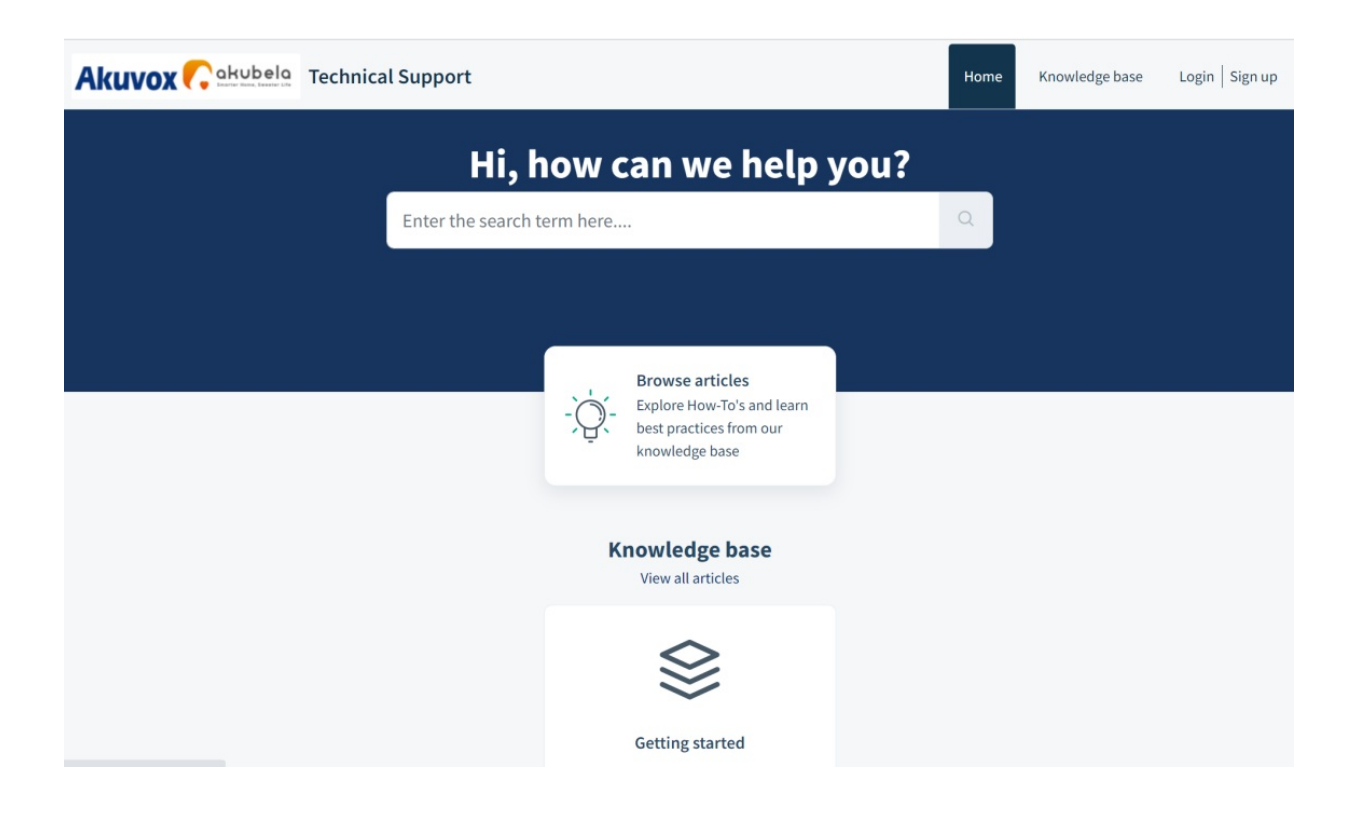

### CAP System

- 1. Click on CAP sub-module for information about how to become a certified Akuvox Partner.
- 2. Sign up and log in to the Akuvox CAP system for sales and technical information and support.

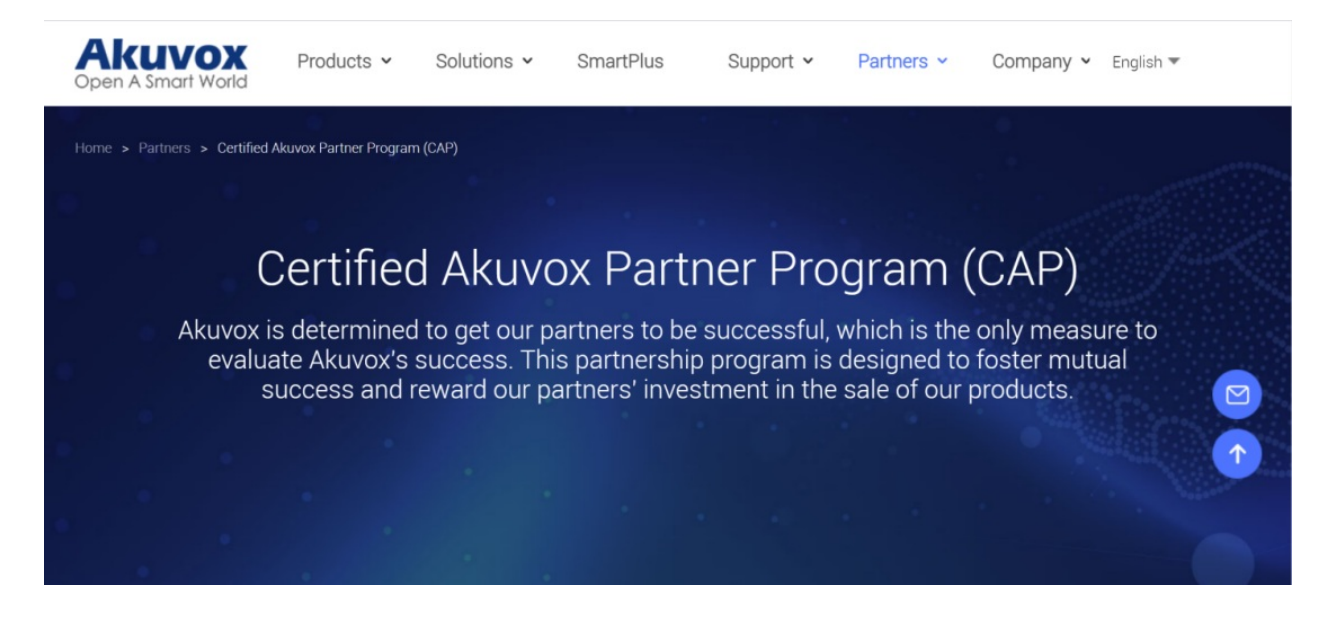

### Installer Account Management

You can change roles between single tenant and project manager, change passwords, time zone and billing information.

### Change Installer Account Password

1. Click on your account name on the upper right corner.

#### 2. Click on Change Password.

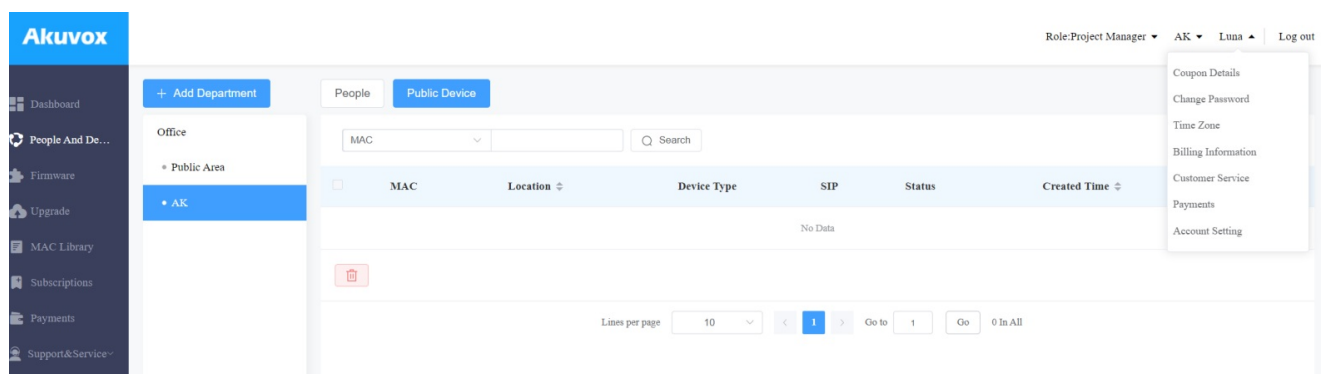

#### 3. Change the password.

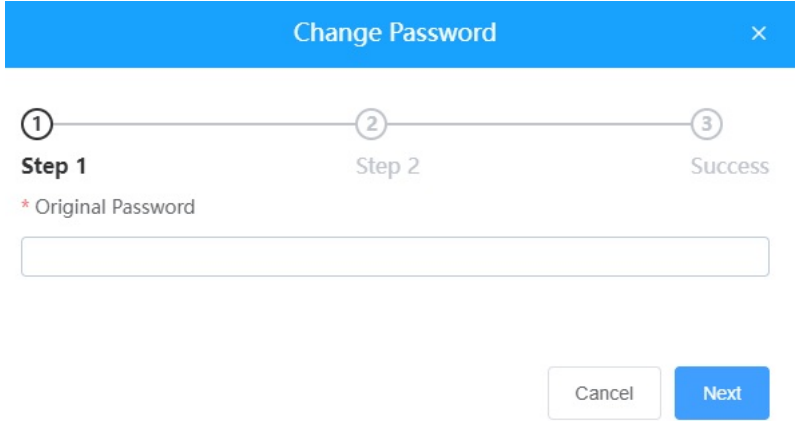

### Change Installer Time Zone

1. Click on your account name and change your time zone.

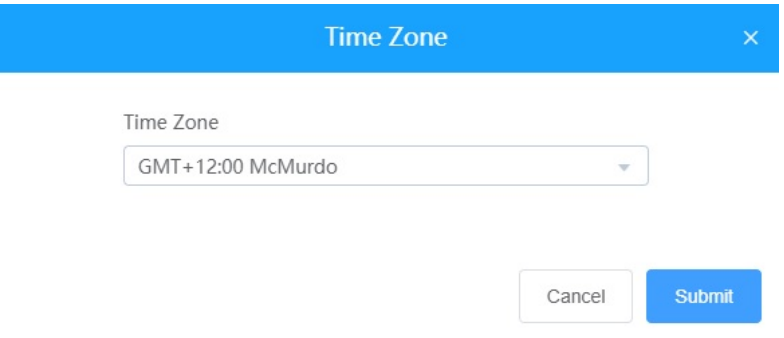

### Set Account Access Permission

You can grant permission to your distributor to log in to your account without password. With the permission, distributors can change to your account from their web portal to give your support or assistance. The account Setting will be displayed in the drop-down list once the distributor enable the account access feature.

You can turn on or off the permission whenever you need.

- 1. On the upper right corner, click your account.A drop-down list is displayed.
- 2. Click Account Setting.

3. Turn on or off the permission based on your need.

#### **Note**

The account setting will only appear once your distributor enables the account access feature .By default, the Permission Granted feature is turned off.

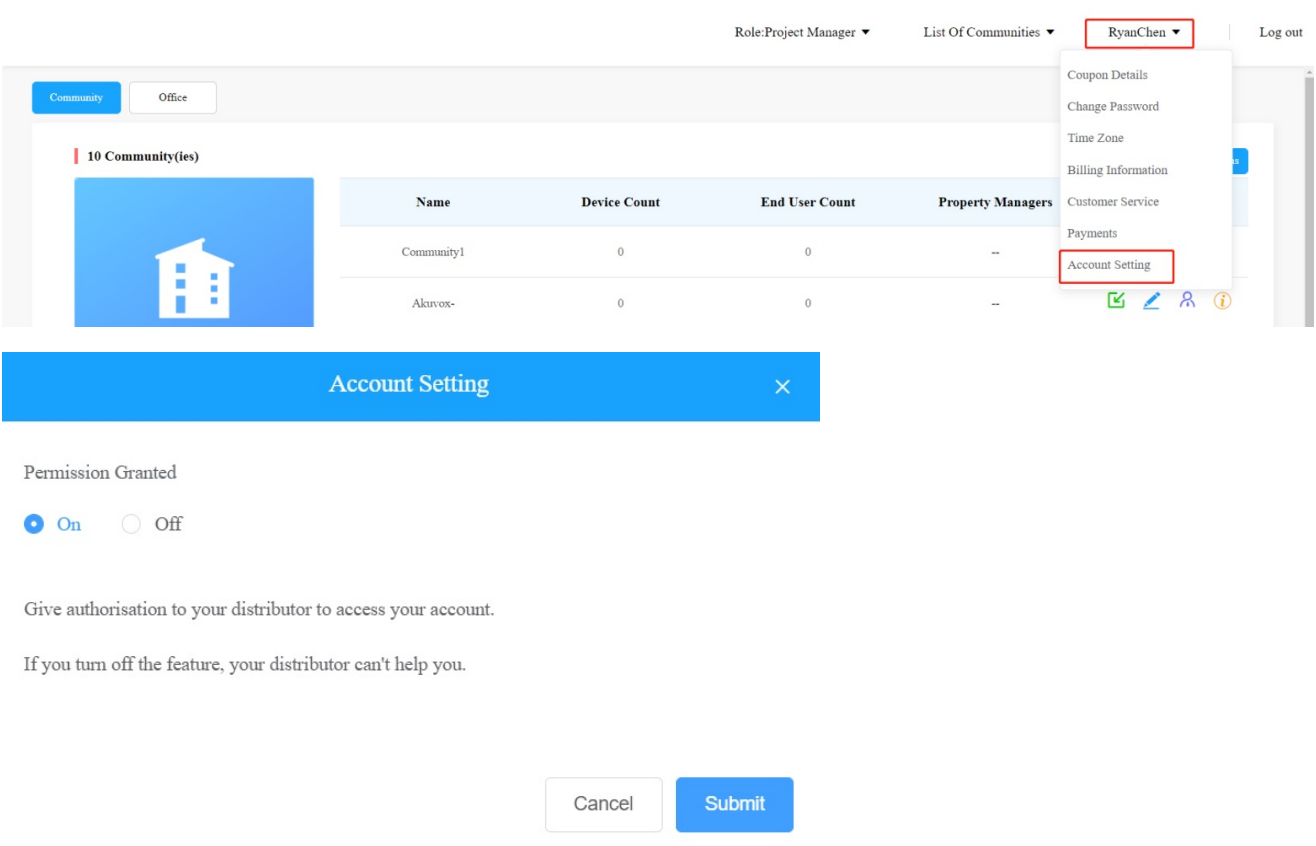

### Billing Information

You are required to fill in your billing information so that your distributor will be able to send you the bill according to the information you filled in.

1. Click on your account name and fill in your billing information.

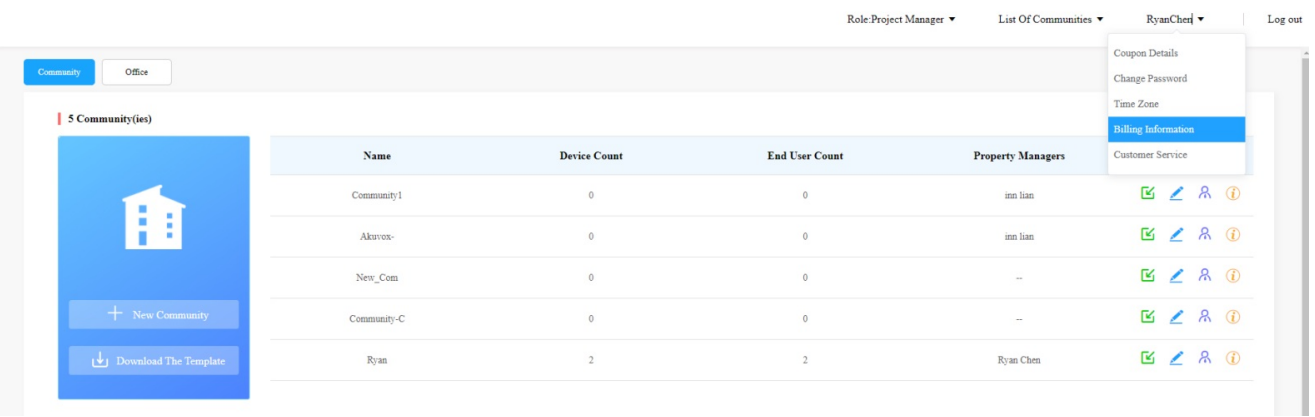

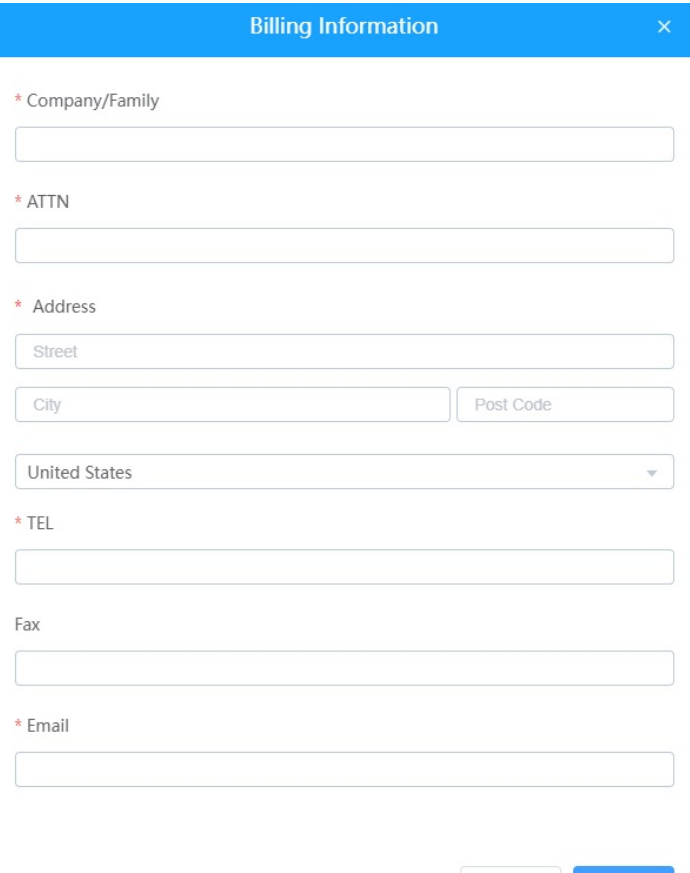

### Contact Us

For more information about the product, please visit us at [www.akuvox.com](http://www.akuvox.com/) or feel free to contact us by

Submit

Cancel

Sales email: sales@akuvox.com

Technical support email: support@akuvox.com

Telephone: +86-592-2133061 ext.7694/8162

We highly appreciate your feedback about our products.

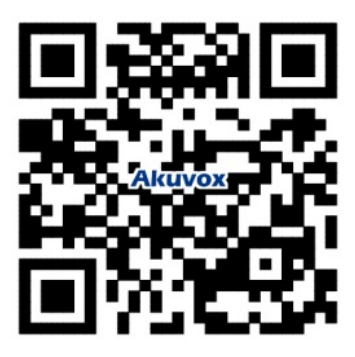